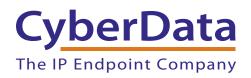

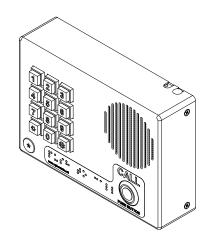

# Singlewire-enabled VoIP Indoor Intercom with Keypad Operations Guide

Part #011307

Document Part #930935A for Firmware Version 10.4.0

CyberData Corporation 3 Justin Court Monterey, CA 93940 (831) 373-2601

#### VoIP Indoor Intercom with Keypad Operations Guide 930935A Part # 011307

#### **COPYRIGHT NOTICE:**

© 2014, CyberData Corporation, ALL RIGHTS RESERVED.

This manual and related materials are the copyrighted property of CyberData Corporation. No part of this manual or related materials may be reproduced or transmitted, in any form or by any means (except for internal use by licensed customers), without prior express written permission of CyberData Corporation. This manual, and the products, software, firmware, and/or hardware described in this manual are the property of CyberData Corporation, provided under the terms of an agreement between CyberData Corporation and recipient of this manual, and their use is subject to that agreement and its terms.

DISCLAIMER: Except as expressly and specifically stated in a written agreement executed by CyberData Corporation, CyberData Corporation makes no representation or warranty, express or implied, including any warranty or merchantability or fitness for any purpose, with respect to this manual or the products, software, firmware, and/or hardware described herein, and CyberData Corporation assumes no liability for damages or claims resulting from any use of this manual or such products, software, firmware, and/or hardware. CyberData Corporation reserves the right to make changes, without notice, to this manual and to any such product, software, firmware, and/or hardware.

OPEN SOURCE STATEMENT: Certain software components included in CyberData products are subject to the GNU General Public License (GPL) and Lesser GNU General Public License (LGPL) "open source" or "free software" licenses. Some of this Open Source Software may be owned by third parties. Open Source Software is not subject to the terms and conditions of the CyberData COPYRIGHT NOTICE or software licenses. Your right to copy, modify, and distribute any Open Source Software is determined by the terms of the GPL, LGPL, or third party, according to who licenses that software.

Software or firmware developed by CyberData that is unrelated to Open Source Software is copyrighted by CyberData, subject to the terms of CyberData licenses, and may not be copied, modified, reverse-engineered, or otherwise altered without explicit written permission from CyberData Corporation.

TRADEMARK NOTICE: CyberData Corporation and the CyberData Corporation logos are trademarks of CyberData Corporation. Other product names, trademarks, and service marks may be the trademarks or registered trademarks of their respective owners.

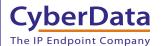

**Technical Support** 

The fastest way to get technical support for your VoIP product is to submit a VoIP Technical Support form at the following website: <a href="http://www.cyberdata.net/support/contactsupportvoip.php">http://www.cyberdata.net/support/contactsupportvoip.php</a>

Phone: (831) 373-2601, Ext. 333 Email: support@cyberdata.net

Fax: (831) 373-4193

Company and product information is at www.cyberdata.net.

CyberData Corporation 930935A Operations Guide

#### Pictorial Alert Icons

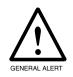

#### General Alert

This pictoral alert indicates a potentially hazardous situation. This alert will be followed by a hazard level heading and more specific information about the hazard.

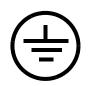

#### Ground

This pictoral alert indicates the Earth grounding connection point.

#### Hazard Levels

**Danger**: Indicates an imminently hazardous situation which, if not avoided, will result in death or serious injury. This is limited to the most extreme situations.

**Warning**: Indicates a potentially hazardous situation which, if not avoided, could result in death or serious injury.

**Caution**: Indicates a potentially hazardous situation which, if not avoided, could result in minor or moderate injury. It may also alert users against unsafe practices.

Notice: Indicates a statement of company policy (that is, a safety policy or protection of property).

The safety guidelines for the equipment in this manual do not purport to address all the safety issues of the equipment. It is the responsibility of the user to establish appropriate safety, ergonomic, and health practices and determine the applicability of regulatory limitations prior to use. Potential safety hazards are identified in this manual through the use of words Danger, Warning, and Caution, the specific hazard type, and pictorial alert icons.

# Important Safety Instructions

- 1. Read these instructions.
- 2. Keep these instructions.
- 3. Heed all warnings.
- 4. Follow all instructions.
- 5. Do not use this apparatus near water.
- 6. Clean only with dry cloth.
- 7. Do not block any ventilation openings. Install in accordance with the manufacturer's instructions.
- 8. Do not install near any heat sources such as radiators, heat registers, stoves, or other apparatus (including amplifiers) that produce heat.
- 9. Do not defeat the safety purpose of the polarized or grounding-type plug. A polarized plug has two blades with one wider than the other. A grounding type plug has two blades and a third grounding prong. The wide blade or the third prong are provided for your safety. If the provided plug does not fit into your outlet, consult an electrician for replacement of the obsolete outlet.
- 10. Protect the power cord from being walked on or pinched particularly at plugs, convenience receptacles, and the point where they exit from the apparatus.
- 11. Only use attachments/accessories specified by the manufacturer.
- 12. Refer all servicing to qualified service personnel. Servicing is required when the apparatus has been damaged in any way, such as power-supply cord or plug is damaged, liquid has been spilled or objects have fallen into the apparatus, the apparatus has been exposed to rain or moisture, does not operate normally, or has been dropped.
- 13. Prior to installation, consult local building and electrical code requirements.
- 14. WARNING: The VoIP Indoor Intercom with Keypad enclosure is not rated for any AC voltages!

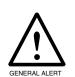

#### Warning

*Electrical Hazard:* This product should be installed by a licensed electrician according to all local electrical and building codes.

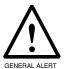

#### Warning

*Electrical Hazard:* To prevent injury, this apparatus must be securely attached to the floor/wall in accordance with the installation instructions.

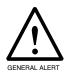

#### Warning

The PoE connector is intended for intra-building connections only and does not route to the outside plant.

# **Revision Information**

Revision 930935A, which corresponds to firmware version 10.4.0, was released on October 14, 2014.

# **Browsers Supported**

The following browsers have been tested against firmware version 10.4.0:

- Internet Explorer (version: 10)
- Firefox (also called Mozilla Firefox) (version: 23.0.1 and 25.0)
- Chrome (version: 29.0.1547.66 m)
- Safari (version: 5.1.7)

| Chapter 1 Product Overview                                | 1  |
|-----------------------------------------------------------|----|
| 1.1 How to Identify This Product                          | 1  |
| 1.2 Typical System Installation                           | 2  |
| 1.3 Product Features                                      |    |
| 1.4 Supported Protocols                                   | 4  |
| 1.5 Supported SIP Servers                                 | 4  |
| 1.6 Product Specifications                                | 5  |
| 2.1 Parts List                                            | 6  |
| Chapter 2 Installing the VoIP Indoor Intercom with Keypad | 6  |
| 2.2 Intercom Components                                   | _  |
| 2.2.1 Call Button and Indicator Light                     |    |
| 2.2.2 Dialing from the Keypad                             |    |
| 2.3 Intercom Setup                                        |    |
| 2.3.1 Intercom Connections                                |    |
| 2.3.2 Using the On-Board Relay                            | 10 |
| 2.3.3 Wiring the Circuit                                  | 11 |
| 2.3.4 Identifying the Connector Locations and Functions   |    |
| 2.3.5 Network Connectivity, and Data Rate                 |    |
| 2.3.6 RTFM Button                                         |    |
| 2.3.7 Adjust the Volume                                   |    |
| 2.4 Configure the Intercom Parameters                     |    |
| 2.4.1 Factory Default Settings                            |    |
| 2.4.2 Intercom Web Page Navigation                        |    |
| 2.4.3 Log in to the Configuration Home Page               |    |
| 2.4.4 Configure the Device Parameters                     |    |
| 2.4.5 Configure the Network Parameters                    |    |
| 2.4.7 Configure the Button Parameters                     |    |
| 2.4.8 Configure the Night Ringer Parameters               |    |
| 2.4.9 Configure the Sensor Parameters                     |    |
| 2.4.10 Configure the Multicast Parameters                 |    |
| 2.4.11 Configure the Audio Parameters                     |    |
| 2.4.12 Configure the Event Parameters                     |    |
| 2.4.13 Configure the Autoprovisioning Parameters          |    |
| 2.5 Upgrade the Firmware and Reboot the Intercom          | 64 |
| 2.5.1 Reboot the Intercom                                 | 66 |
| 2.6 Command Interface                                     |    |
| 2.6.1 Command Interface Post Commands                     | 67 |
| Appendix A Mounting the VoIP Indoor Intercom with Keypad  | 71 |
| A.1 Mount the Intercom                                    |    |
| A.2 Dimensions                                            |    |
| Appendix B Colling up a TETD Contar                       | 76 |
| Appendix B Setting up a TFTP Server                       |    |
| B.1 Set up a TFTP Server                                  |    |
| B.1.2 In a Windows Environment                            |    |
| D.1.2 III a Willdows Environment                          | 76 |
| Appendix C Troubleshooting/Technical Support              | 77 |
| C.1 Frequently Asked Questions (FAQ)                      |    |
| C.2 Documentation                                         |    |
| C.3 Contact Information                                   |    |
| C.4 Warranty                                              |    |
| C.4.1 Warranty & RMA Returns within the United States     | 79 |

| C.4.2 Warranty & RMA Returns outside of the United States | 80 |
|-----------------------------------------------------------|----|
| C.4.3 Spare in the Air Policy                             |    |
| C.4.4 Return and Restocking Policy                        |    |
| C.4.5 Warranty and RMA Returns Page                       |    |
| Index                                                     | 81 |

# 1.1 How to Identify This Product

To identify the Singlewire-enabled VoIP Indoor Intercom with Keypad, look for a model number label similar to the one shown in Figure 1-1. Confirm the following:

- The model number on the label should be 011307.
- The serial number on the label should begin with 3071.

Figure 1-1. Model Number Label

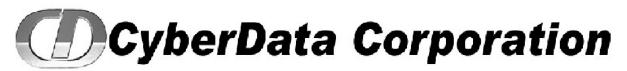

WWW.CYBERDATA.NET

INTERCOM, V3 INDOOR KEYPAD, PoE, WITH INTRUSION DETECTION, RoHS 011307B / 021109E3

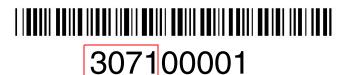

Model number

Serial number begins with 3071

# 1.2 Typical System Installation

The Voice-over-IP (VoIP) Intercom is a Power-over-Ethernet (PoE 802.3af) and VoIP two-way communications device that easily connects into existing local area networks (LANs) with a single cable connection. The intercom is compatible with most SIP-based IP PBX servers that comply with SIP RFC 3261.

Figure 1-2 illustrates how the VoIP Indoor Intercom with Keypad can be installed as part of a VoIP phone system.

Figure 1-2. Typical Installation—Door Entry/Access Control

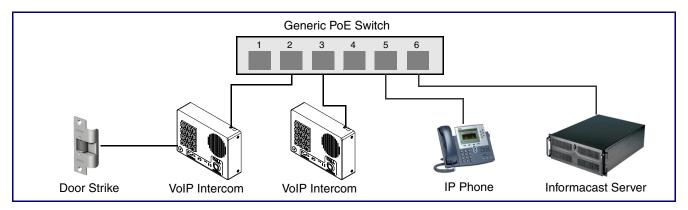

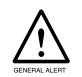

#### Warning

Electrical Hazard: The VoIP Intercom enclosure is not rated for any AC voltages.

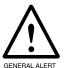

#### Warning

*Electrical Hazard:* This product should be installed by a licensed electrician according to all local electrical and building codes.

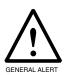

#### Warning

*Electrical Hazard:* To prevent injury, this apparatus must be securely attached to the floor/wall in accordance with the installation instructions.

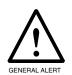

#### Warning

The PoE connector is intended for intra-building connections only and does not route to the outside plant.

The Singlewire-enabled VoIP Indoor Intercom with Keypad has the following features:

- InformaCast compliant
- · InformaCast CK compliant
- · 12-key keypad with backlight
- · Programmable speed dial
- Supports SRST (Survivable Remote Site Telephony) in a Cisco environment. SRST parameters are entered statically into the CyberData product's internal webpage.
- SIP
- Dual speeds of 10 Mbps and 100 Mbps
- · 802.3af compliant
- Adaptive full duplex voice operation
- Network/Web management
- · Network adjustable speaker volume adjustment
- Network configurable door or intrusion sensor settings
- Network configurable relay activation settings
- Dial Out Extension supports the addition of comma delimited pauses before sending additional DTMF tones
- Network configurable microphone input sensitivity adjustment
- Network downloadable product firmware
- Doubles as a paging speaker
- Call button
- · Call activity indicator (light)
- Tamper proof design
- · One dry contact relay for auxiliary control
- Autoprovisioning
- Configurable audio files
- Night Ringer
- Peer-to-peer capable
- · Door closure and tamper alert signal
- An active call is indicated by the Call Button LED blinking at one second intervals.

# 1.4 Supported Protocols

The Intercom supports:

- SIP
- HTTP Web-based configuration
- Provides an intuitive user interface for easy system configuration and verification of Intercom operations.
- DHCP Client
- Dynamically assigns IP addresses in addition to the option to use static addressing.
- TFTP Client
- Facilitates hosting for the Autoprovisioning configuration file.
- RTP
- RTP/AVP Audio Video Profile
- Audio Encodings

PCMU (G.711 mu-law)

PCMA (G.711 A-law)

Packet Time 20 ms

# 1.5 Supported SIP Servers

The following link contains information on how to configure the device for the supported SIP servers:

http://www.cyberdata.net/support/server/index.html

# 1.6 Product Specifications

**Table 1. Product Specifications** 

| Category              | Specification                                   |
|-----------------------|-------------------------------------------------|
| Output                | 1 Watt Peak Power                               |
| Ethernet I/F          | 10/100 Mbps                                     |
| Protocol              | SIP RFC 3261 Compatible                         |
| Power Input           | PoE 802.3af compliant or 8 to 12 VDC at 1000 mA |
| Operating Temperature | -40° C to +55° C (-40° F to 131° F)             |
| Payload Types         | G711, A-law and μ-law                           |
| Dimensions            | 6.5" x 4.5" x 1.5" (H x W x D)                  |
| Warranty              | 2 years limited                                 |
| Part Number           | 011307                                          |
|                       | 011215 Weather Shroud (sold separately)         |
| Auxiliary Relay       | 1A at 30 VDC                                    |

# 2 Installing the VoIP Indoor Intercom with Keypad

# 2.1 Parts List

Table 2-1 illustrates the parts for the Singlewire-enabled VoIP Indoor Intercom with Keypad.

**Note** See Appendix A, "Mounting the VoIP Indoor Intercom with Keypad" for physical mounting information.

Table 2-1. Parts List

| Quantity | Part Name                                 | Illustration                                                                                                    |
|----------|-------------------------------------------|----------------------------------------------------------------------------------------------------|
| 1        | VoIP Indoor Intercom with Keypad Assembly |                                                                                                    |
| 1        | Installation Quick Reference Guide        | Section confidence on sections of the confidence of the confidence |
| 1        | Mounting Accessory Kit                    |                                                                                                    |

# 2.2 Intercom Components

Figure 2-3 shows the components of the Intercom.

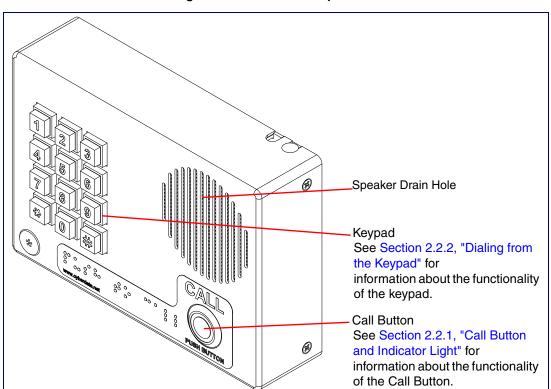

Figure 2-3. Intercom Components

# 2.2.1 Call Button and Indicator Light

# 2.2.1.1 Indicator Light Function

- Upon initial power or reset, the Call Button LED will illuminate.
- During network setup the Call Button LED will blink 10 times per second until the device can find a network address. This can take from 5 to 60 seconds.
- When the software has finished initialization, the Call Button LED will blink twice.
- When a call is established (not just ringing), the Call Button LED will blink.
- On the Device Configuration Page, there is an option called Button and Keypad Lit when Idle. This option sets the normal state for the indicator light. The indicator light will still blink during initialization and calls.
- The indicator light flashes briefly at the beginning of RTFM mode.

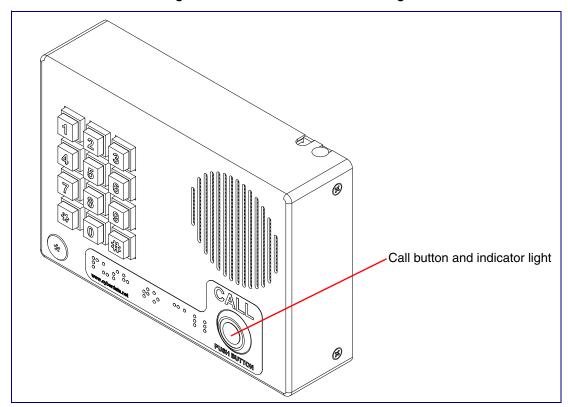

Figure 2-4. Call Button and Indicator Light

# 2.2.2 Dialing from the Keypad

 See the Enable Telephone Operation setting in Section 2.4.7, "Configure the Button Parameters".

#### 2.3.1 Intercom Connections

Figure 2-5 shows the pin connections on the J3 (terminal block). This terminal block can accept 16 AWG gauge wire.

**Note** As an alternative to using PoE power, you can supply 8 to 12 VDC at 1000 mA into the terminal block.

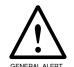

#### Caution

Equipment Hazard: Contacts 1 and 2 on the J3 terminal block are only for powering the Intercom from a non-PoE 12 VDC power source as an alternative to Network PoE power. Use of these contacts for any other purpose will damage the Intercom and void the product warranty.

Figure 2-5. Intercom Connections

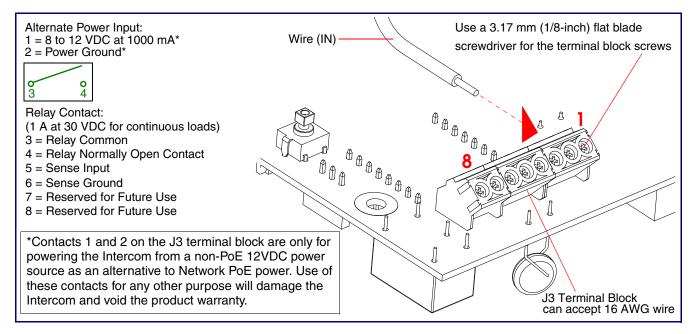

# 2.3.2 Using the On-Board Relay

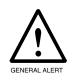

#### Warning

Electrical Hazard: This product should be installed by a licensed electrician according to all local electrical and building codes.

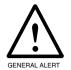

#### Warning

Electrical Hazard: The relay contacts are dry and provided for a normally open and momentarily closed configuration. Neither the alternate power input nor PoE power can be used to drive a door strike.

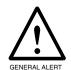

#### Warning

Electrical Hazard: The relay does not support AC powered door strikes. Any use of this relay beyond its normal operating range can cause damage to the product and is not covered under our warranty policy.

The CyberData device has a built-in relay that can be activated by a web configurable DTMF string that can be received from a VoIP phone supporting out of band (RFC2833) DTMF as well as a number of other triggering events. See the **Device Configuration Page** on the web interface for relay settings.

This relay can be used to trigger low current devices like strobes and security camera input signals as long as the load is not an inductive type and the relay is limited to a maximum of 1 Amp @ 30 VDC. Inductive loads have caused excessive "hum" and can interfere with the unit's electronics.

We highly recommend that inductive load and high current devices use our Door Strike Intermediate Relay product (CD# 011269) (see Section 2.3.3.2, "Connecting the Door Strike Intermediate Relay Module").

This relay interface also has a general purpose input port that can be used to monitor an external switch and generate an event.

For more information on the sensor options, see the Sensor Configuration Page on the web interface.

# 2.3.3 Wiring the Circuit

#### 2.3.3.1 Devices Less than 1A at 30 VDC

If the power for the device is less than 1A at 30 VDC and is not an inductive load, then see Figure 2-6 for the wiring diagram.

Figure 2-6. Wiring Diagram

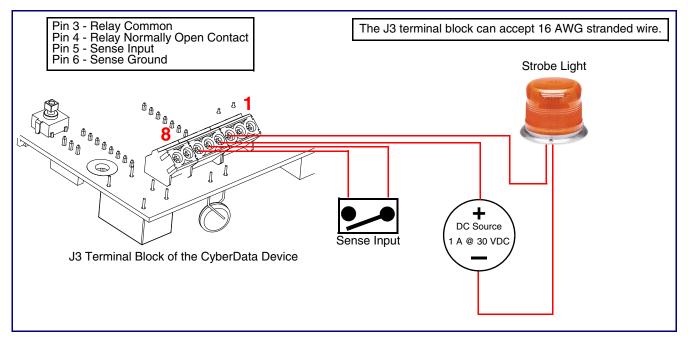

### 2.3.3.2 Connecting the Door Strike Intermediate Relay Module

For wiring an electronic door strike, we recommend the use of our external Door Strike Intermediate Relay (CD# 011269).

This product provides an easier method of connecting standard door strikes as well as AC and higher voltage devices. See Figure 2-7 for the wiring diagram.

The J3 terminal block can accept 16 AWG stranded wire. J3 Terminal Block Please refer to the Door Strike Intermediate Relay Operations Guide for connection specifics. AC Source DC Source OR

Figure 2-7. Wiring Diagram

If you have questions about connecting door strikes or setting up the web configurable options, please contact our support department.

http://www.cyberdata.net/support/voip/index.html

# 2.3.3.3 Connecting the Networked Door Strike Intermediate Relay

For wiring an electronic door strike to work over a network, we recommend the use of our external Networked Door Strike Intermediate Relay (CD# 011270).

This product provides an easier method of connecting standard door strikes as well as AC and higher voltage devices. See Figure 2-8 for the wiring diagram.

Figure 2-8. Wiring Diagram

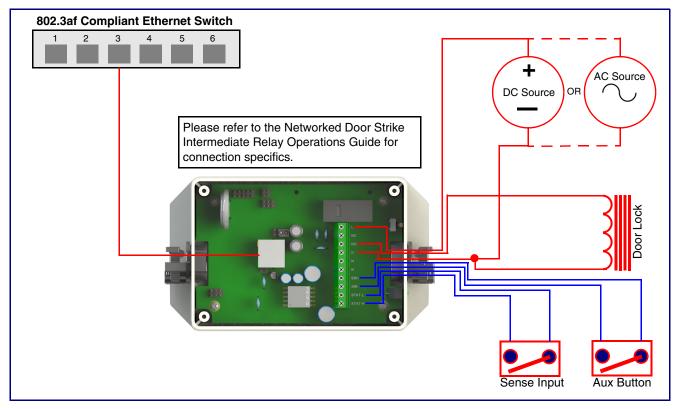

# 2.3.4 Identifying the Connector Locations and Functions

See the following figures and tables to identify the board connector locations and functions.

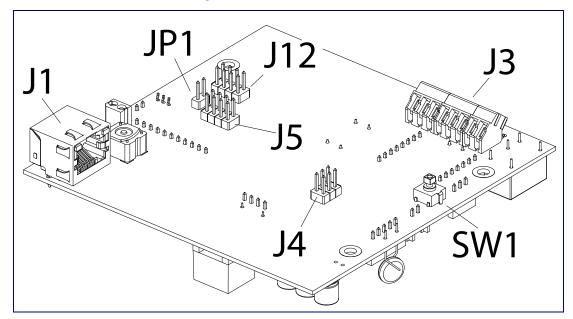

Figure 2-9. Connector Locations

**Table 2-2. Connector Functions** 

| Connector | Function                                |
|-----------|-----------------------------------------|
| J1        | PoE Network Connection (RJ-45 ethernet) |
| J3        | Terminal Block (see Figure 2-5)         |
| J4        | Console Port (Factory Use Only)         |
| J5        | JTAG (Factory Use Only)                 |
| J12       | Reserved (Factory Use Only)             |
| JP1       | Reset jumper <sup>a</sup>               |
| SW1       | See Section 2.3.6, "RTFM Button"        |

a.Do not install a jumper. Momentary short to reset. Permanent installation of a jumper would prevent the board from running all together.

Figure 2-10. Connector Locations

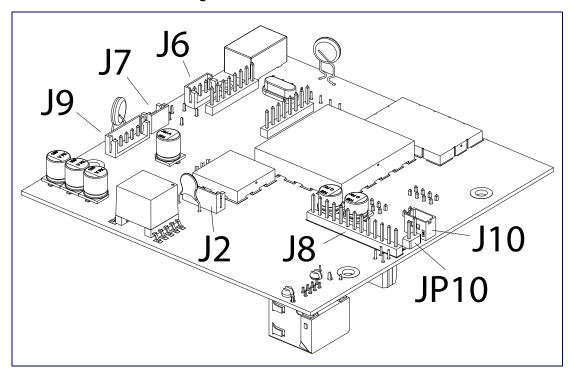

**Table 2-3. Connector Functions** 

| Connector | Function                                                                             |
|-----------|--------------------------------------------------------------------------------------|
| J2        | Call Button LED Interface                                                            |
| J6        | Microphone Interface                                                                 |
| J7        | Speaker Interface                                                                    |
| J8        | Keypad Interface                                                                     |
| J9        | Auxiliary Strobe Connector — Not Used                                                |
| J10       | Proximity Sensor Interface — Not Used                                                |
| JP10      | Disables the intrusion sensor when installed.                                        |
|           | <b>Note</b> : Placing a jumper on JP10 will disable the intrusion detection circuit. |

# 2.3.5 Network Connectivity, and Data Rate

When you plug in the Ethernet cable or power supply:

- The square, green Link light above the Ethernet port indicates that the network connection has been established (see Figure 2-11). The Link light changes color to confirm the auto-negotiated baud rate:
  - This light is yellow at 10 Mbps.
  - It is orange at 100 Mbps.

# 2.3.5.1 Verify Network Activity

The square, yellow **Activity** light blinks when there is network activity.

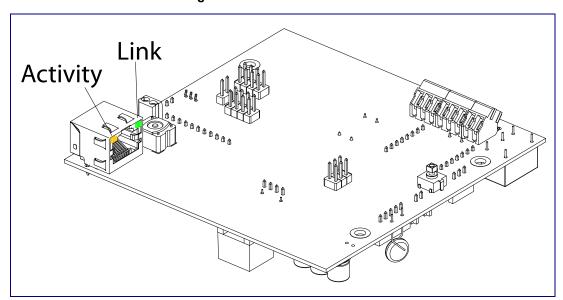

Figure 2-11. Network Connector

#### 2.3.6 RTFM Button

When the Intercom is operational and linked to the network, use the Reset Test Function Management (RTFM) button (see SW1 in Figure 2-12) on the Intercom board to announce and confirm the Intercom's IP Address and test that the audio is working.

Note You must do this test prior to final assembly.

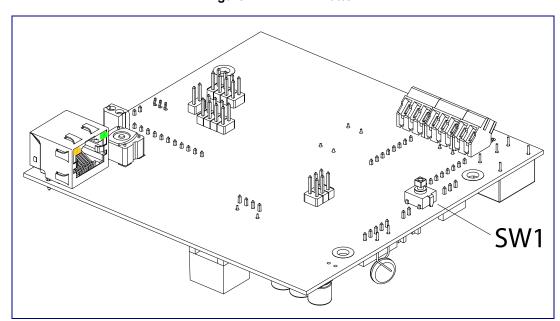

Figure 2-12. RTFM Button

#### 2.3.6.1 Announcing the IP Address

To announce a device's current IP address:

1. Press and release the RTFM button (SW1) within a five second window.

The device will use DHCP to obtain the new IP address (DHCP-assigned address or default to 10.10.10.10 if a DHCP server is not present).

Note Pressing and holding the RTFM button for longer than five seconds will restore the device to the factory default settings.

#### 2.3.6.2 Restoring the Factory Default Settings

When troubleshooting configuration problems, it is sometimes convenient to restore the device to a known state.

Each Intercom is delivered with factory set default values. Note

To restore the factory default settings:

- 1. Press and hold the **RTFM button** (SW1) for more than five seconds.
- 2. The device announces that it is restoring the factory default settings.

The device will use DHCP to obtain the new IP address (DHCP-assigned address or default to 10.10.10.10 if a DHCP server is not present).

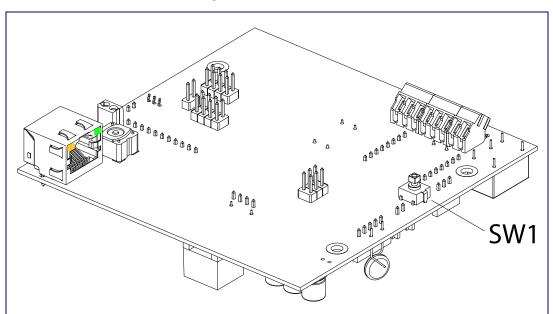

Figure 2-13. RTFM Button

# 2.3.7 Adjust the Volume

You can adjust the volume through the Device Configuration Page.

# 2.4 Configure the Intercom Parameters

To configure the Intercom online, use a standard web browser.

Configure each Intercom and verify its operation before you mount it. When you are ready to mount an Intercom, refer to Appendix A, "Mounting the VoIP Indoor Intercom with Keypad" for instructions.

# 2.4.1 Factory Default Settings

All Intercoms are initially configured with the following default IP settings:

When configuring more than one Intercom, attach the Intercoms to the network and configure one at a time to avoid IP address conflicts.

**Table 2-4. Factory Default Settings** 

| Parameter                    | Factory Default Setting |
|------------------------------|-------------------------|
| IP Addressing                | DHCP                    |
| IP Address <sup>a</sup>      | 10.10.10.10             |
| Web Access Username          | admin                   |
| Web Access Password          | admin                   |
| Subnet Mask <sup>a</sup>     | 255.0.0.0               |
| Default Gateway <sup>a</sup> | 10.0.0.1                |

a. Default if there is not a DHCP server present.

# 2.4.2 Intercom Web Page Navigation

Table 2-5 shows the navigation buttons that you will see on every Intercom web page.

Table 2-5. V2 Paging Amplifier Web Page Navigation

| Web Page Item    | Description                                             |
|------------------|---------------------------------------------------------|
| Home             | Link to the <b>Home</b> page.                           |
| Device Config    | Link to the <b>Device Configuration</b> page.           |
| Networking       | Link to the <b>Networking</b> page.                     |
| SIP Config       | Link to the SIP Configuration page.                     |
| Button Config    | Link to the <b>Button Configuration</b> page.           |
| Nightringer      | Link to the <b>Nightringer Configuration</b> page.      |
| Sensor Config    | Link to the <b>Sensor Configuration</b> page.           |
| Multicast Config | Link to the Multicast Configuration page.               |
| Audio Config     | Link to the <b>Audio Configuration</b> page.            |
| Event Config     | Link to the <b>Event Configuration</b> page.            |
| Autoprovisioning | Link to the <b>Autoprovisioning Configuration</b> page. |
| Update Firmware  | Link to the <b>Update Firmware</b> page.                |

# 2.4.3 Log in to the Configuration Home Page

1. Open your browser to the Intercom IP address.

**Note** If the network does not have access to a DHCP server, the device will default to an IP address of 10.10.10.10.

**Note** Make sure that the PC is on the same IP network as the Intercom.

**Note** You may also download CyberData's VoIP Discovery Utility program which allows you to easily find and configure the default web address of the CyberData VoIP products.

CyberData's VoIP Discovery Utility program is available at the following website address: <a href="http://www.cyberdata.net/support/voip/discovery.html">http://www.cyberdata.net/support/voip/discovery.html</a>

**Note** The Intercom ships in DHCP mode. To get to the **Home** page, use the discovery utility to scan for the device on the network and open your browser from there.

2. When prompted, use the following default **Web Access Username** and **Web Access Password** to access the **Home Page** (Figure 2-14):

Web Access Username: admin
Web Access Password: admin

Intercom Setup

Figure 2-14. Home Page

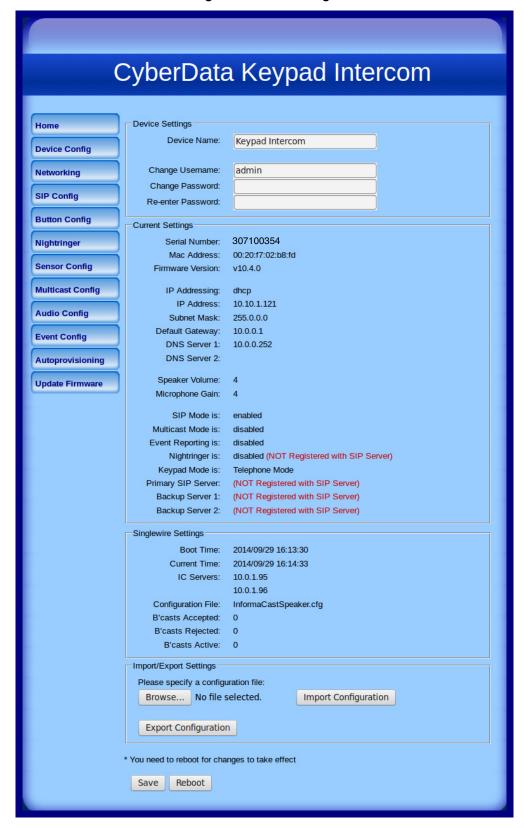

3. On the Home Page, review the setup details and navigation buttons described in Table 2-6.

Table 2-6. Home Page Overview

| Web Page Item          | Description                                                                                                    |
|------------------------|----------------------------------------------------------------------------------------------------|
| Device Settings        |                                                                                                    |
| Device Name            | Shows the device name.                                                                                                    |
| Change Username        | Type in this field to change the username.                                                                                                    |
| Change Password        | Type in this field to change the password.                                                                                                    |
| Re-enter Password      | Type the password again in this field to confirm the new password.                                                                                                    |
| Current Settings       |                                                                                                    |
| Serial Number          | Shows the device serial number.                                                                                                    |
| Mac Address            | Shows the device Mac address.                                                                                                    |
| Firmware Version       | Shows the current firmware version.                                                                                                    |
| IP Addressing          | Shows the current IP addressing setting (DHCP or static).                                                                                                    |
| IP Address             | Shows the current IP address.                                                                                                    |
| Subnet Mask            | Shows the current subnet mask address.                                                                                                    |
| Default Gateway        | Shows the current default gateway address.                                                                                                    |
| DNS Server 1           | Shows the current DNS Server 1 address.                                                                                                    |
| DNS Server 2           | Shows the current DNS Server 2 address.                                                                                                    |
| Speaker Volume         | Shows the current speaker volume level.                                                                                                    |
| Microphone Gain        | Shows the current microphone gain level.                                                                                                    |
| SIP Mode is            | Shows the current SIP Mode status.                                                                                                    |
| Multicast Mode is      | Shows the current Multicast Mode status.                                                                                                    |
| Event Reporting is     | Shows the current Event Reporting status.                                                                                                    |
| Nightringer is         | Shows the current Nightringer status.                                                                                                    |
| Keypad Mode is         | Shows the current Keypad Mode status.                                                                                                    |
| Primary SIP Server     | Shows the current status of the Primary SIP Server.                                                                                                    |
| Backup Server 1        | Shows the current status of Backup Server 1.                                                                                                    |
| Backup Server 2        | Shows the current status of Backup Server 2.                                                                                                    |
| Import/Export Settings |                                                                                                    |
| Browse                 | Press the <b>Browse</b> button to select a configuration file to import.                                                                                                |
| Import Configuration   | Press the <b>Import Configuration</b> button to save a board configuration to the board. <b>Note</b> : The board will have to be reset before changes will take effect. |
| Export Configuration   | Press the <b>Export Configuration</b> button to download the current board configuration.                                                                               |
| Save                   | Click the <b>Save</b> button to save your configuration settings.                                                                                                    |
| Jave                   | Note: You need to reboot for changes to take effect.                                                                                                    |
| Reboot                 | Click on the <b>Reboot</b> button to reboot the system.                                                                                                    |

# 2.4.4 Configure the Device Parameters

 Click the Device Configuration button to open the Device Configuration page. See Figure 2-15.

Figure 2-15. Device Configuration Page

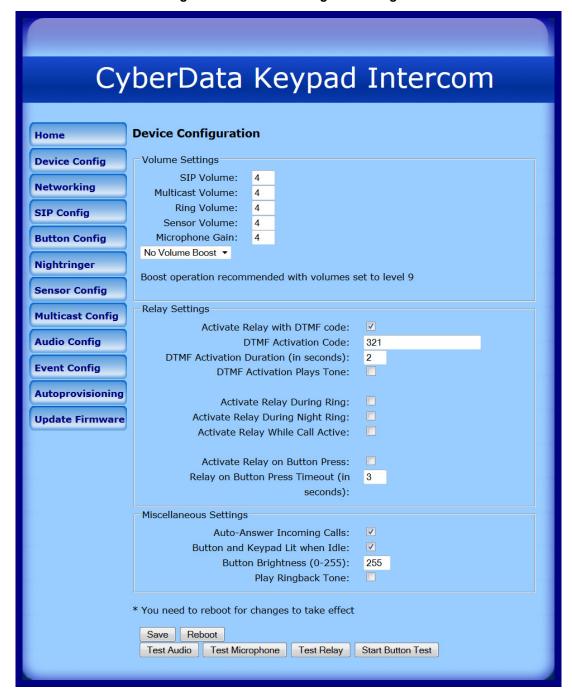

2. On the **Device Configuration** page, you may enter values for the parameters indicated in Table 2-7.

**Table 2-7. Device Configuration Parameters** 

| Web Page Item                                                | Description                                                                                                    |
|--------------------------------------------------------------|----------------------------------------------------------------------------------------------------|
| Volume Settings                                              |                                                                                                    |
| SIP Volume                                                   | Type the desired SIP volume level into this field.                                                                                                    |
| Multicast Volume                                             | Type the desired Multicast volume level into this field.                                                                                                    |
| Ring Volume                                                  | Type the desired Ring volume level into this field.                                                                                                    |
| Sensor Volume                                                | Type the desired Sensor volume level into this field.                                                                                                    |
| Microphone Gain                                              | Type the desired microphone gain level into this field.                                                                                                    |
| No Volume Boost Volume Boost 1 Volume Boost 2 Volume Boost 3 | Normal operation of the product can be met with volume levels <b>0</b> through <b>9</b> . <b>0</b> being mute and <b>9</b> being the loudest volume that in a normal arm's length and average background noise, will enable full duplex operation and give the best quality of sound output.                      |
|                                                              | The volume boost options increase the output of the speaker by:                                                                                                    |
|                                                              | 3db for Boost level 1                                                                                                    |
|                                                              | 6db for Boost level 2                                                                                                    |
|                                                              | 9db for Boost level 3                                                                                                    |
|                                                              | If the user would like a higher output from the speaker, the Boost settings are available. However, operation in <b>Boost Mode</b> may overdrive or clip the audio if, for example, the phone that is connected has a high microphone gain or if the person has a loud voice talking too close to the microphone. |
|                                                              | The acoustic echo canceller also has a harder time maintaining full duplex operation when in the <b>Boost Mode</b> . The product may drop from full duplex operation into half/duplex mode while in <b>Boost Mode</b> .                                                                                           |
|                                                              | Contact CyberData support for additional information if needed.                                                                                                    |
| Relay Settings                                               |                                                                                                    |
| Activate Relay with DTMF Code                                | When selected, the relay can be activated with a DTMF code.                                                                                                    |
| DTMF Activation Code                                         | Type the desired DTMF activation code (25 character limit).                                                                                                    |
| DTMF Activation Duration (in seconds)                        | Type the desired DTMF activation duration (in seconds) (2 character limit [activation times now go up to 99 seconds]).                                                                                                    |
|                                                              | <b>NOTE</b> : A DTMF activation duration of <b>0</b> will toggle the relay indefinitely or until the activation code is sent again                                                                                                    |
| DTMF Activation Plays Tone                                   | When selected, the device will play a tone when the relay is activated with a DTMF code.                                                                                                    |

**Table 2-7. Device Configuration Parameters (continued)** 

| Web Page Item                              | Description                                                                                                    |
|--------------------------------------------|----------------------------------------------------------------------------------------------------|
| Activate Relay During Ring                 | When selected, the relay will be activated for as long as the call is active.                                                                                                    |
|                                            | <b>NOTE</b> : When the phone is set to <b>Auto Answer</b> , it will not ring and this option does nothing.                                                                                                    |
| Activate Relay During Night Ring           | Check this box to activate the relay for as long as a Night Ring tone is ringing.                                                                                                    |
| Activate Relay While Call Active           | When selected, the relay will be activated for as long as the call is active.                                                                                                    |
| Activate Relay on Button Press             | When selected, the relay will be activated when the Call Button is pressed.                                                                                                    |
| Relay on Button Press Timeout (in seconds) | Type the desired time (in seconds) that you want the relay to activate after the Call Button is pressed (1 character limit).                                                                                                    |
| Miscellaneous Settings                     |                                                                                                    |
| Auto-Answer Incoming Calls                 | When selected, the device will automatically answer incoming calls.                                                                                                    |
|                                            | When <b>Auto Answer</b> is Off, the device will play a ringtone through the Intercom speaker until someone presses the button.                                                                                                    |
| Button and Keypad Lit when Idle            | When selected, the Call Button remains lit when idle.                                                                                                    |
| Button Brightness (0-255)                  | Type the desired button brightness level (0-255).                                                                                                    |
| Play Ringback Tone                         | When selected, you will hear a ringback tone while making a call.                                                                                                    |
| Test Audio                                 | Click on the <b>Test Audio</b> button to do an audio test. When the <b>Test Audio</b> button is pressed, you will hear a voice message for testing the device audio quality and volume.                                                                                                    |
| Test Microphone                            | Click on the <b>Test Microphone</b> button to do a microphone test. When the <b>Test Microphone</b> button is pressed, the following occurs:                                                                                                    |
|                                            | 1. The device will immediately start recording 3 seconds of audio.                                                                                                    |
|                                            | 2. The device will beep (indicating the end of recording).                                                                                                    |
|                                            | 3. The device will play back the recorded audio.                                                                                                    |
| Test Relay                                 | Click on the <b>Test Relay</b> button to do a relay test.                                                                                                    |
| Start Button Test                          | Click on the <b>Start Button Test</b> button to do a button test. When pressed, the button text will change to <b>Stop Button Test</b> and in this mode, pressing the button will play test audio. Also, pressing this button puts the device into a mode where it will play audio as the buttons are pressed. For buttons <b>0</b> through <b>9</b> it will play the audio file for that number. For buttons *, #, and the Call Button, it will play the appropriate DTMF tones. |
| Save                                       | Click the <b>Save</b> button to save your configuration settings. <b>Note</b> : You need to reboot for changes to take effect.                                                                                                    |
|                                            |                                                                                                    |

**Table 2-7. Device Configuration Parameters (continued)** 

| Web Page Item | Description                                             |
|---------------|---------------------------------------------------------|
| Reboot        | Click on the <b>Reboot</b> button to reboot the system. |

Note You can change the SIP Volume, Multicast Volume, Ring Volume, Sensor Volume, and Microphone Gain without rebooting the device. You must save and reboot the device for other changes to take effect.

# 2.4.5 Configure the Network Parameters

1. Click the Networking button to open the Network Configuration page (Figure 2-16).

Figure 2-16. Network Configuration Page

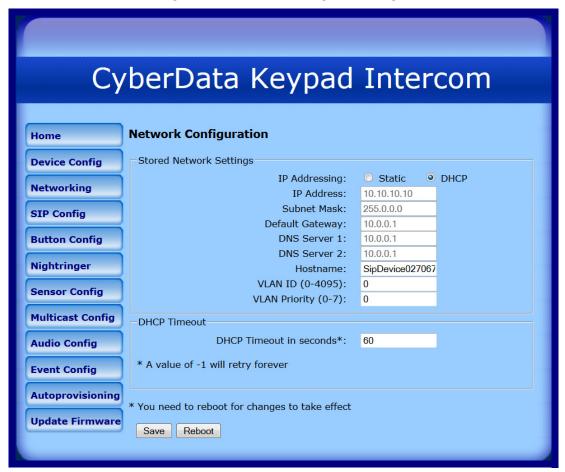

2. On the Network Configuration page, enter values for the parameters indicated in Table 2-8.

**Table 2-8. Network Configuration Parameters** 

| Web Page Item           | Description                                                                                                    |
|-------------------------|----------------------------------------------------------------------------------------------------|
| Stored Network Settings | Shows the settings stored in non-volatile memory.                                                                                                    |
| IP Addressing           | Select either <b>DHCP IP Addressing</b> or <b>Static IP Addressing</b> by marking the appropriate radio button. If you select <b>Static</b> , configure the remaining parameters indicated in <b>Table 2-8</b> . If you select <b>DHCP</b> , go to <b>Step Note</b> . |
| IP Address              | Enter the Static IP address.                                                                                                    |
| Subnet Mask             | Enter the Subnet Mask address.                                                                                                    |
| Default Gateway         | Enter the Default Gateway address.                                                                                                    |
| DNS Server 1            | Enter the DNS Server 1 address.                                                                                                    |

**Table 2-8. Network Configuration Parameters (continued)** 

| Web Page Item           | Description                                                                                                    |
|-------------------------|----------------------------------------------------------------------------------------------------|
| DNS Server 2            | Enter the DNS Server 2 address.                                                                                                    |
| Hostname                | This is the hostname provided to the DHCP server. This can be used in conjunction with a DNS server to address the device by host name instead of by IP address. Check your DHCP server and DNS server documentation for more information. |
| VLAN ID (0-4095)        | Enter the VLAN ID number.                                                                                                    |
|                         | <b>Note</b> : The device supports 802.11Q VLAN tagging support. The switch port connected to the device will need to be in "trunking mode" for the VLAN tags to propagate.                                                                 |
| VLAN Priority (0-7)     | Enter the VLAN priority number.                                                                                                    |
| DHCP Timeout            |                                                                                                    |
| DHCP Timeout in seconds | Enter the desired timeout duration (in seconds) that the device will wait for a response from the DHCP server before defaulting back to the stored static IP address.                                                                      |
|                         | <b>Note</b> : A value of <b>-1</b> will cause the device to retry indefinitely and a value of <b>0</b> will cause the device to reset to a default of 60 seconds.                                                                          |
| Save                    | Click the <b>Save</b> button to save your configuration settings.                                                                                                    |
|                         | Note: You need to reboot for changes to take effect.                                                                                                    |
| Reboot                  | Click on the <b>Reboot</b> button to reboot the system.                                                                                                    |

Note You must click on the Save button and then the Reboot button for the changes to take effect.

## 2.4.6 Configure the SIP Parameters

1. Click SIP Config to open the SIP Configuration page (Figure 2-17).

For specific server configurations, go to the following website address:

http://www.cyberdata.net/support/server/index.html

Figure 2-17. SIP Configuration Page

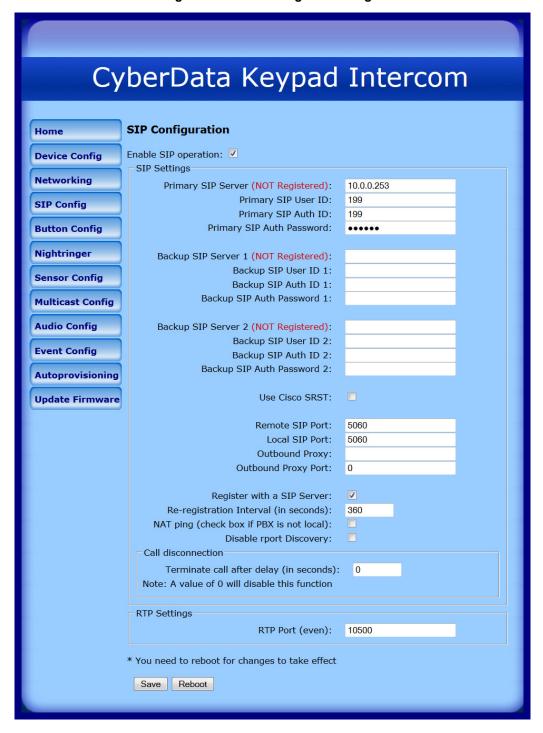

2. On the SIP Configuration page, enter values for the parameters indicated in Table 2-9.

**Table 2-9. SIP Configuration Parameters** 

| Web Page Item                            | Description                                                                                                    |
|------------------------------------------|----------------------------------------------------------------------------------------------------|
| Enable SIP Operation                     | Enables or disables SIP operation.                                                                                                    |
| SIP Settings                             |                                                                                                    |
| Primary SIP Server [registration status] | Use this field to set the address (in dotted decimal notation or as a canonical name) for the Primary SIP Server. This field can accept canonical names of up to 255 characters in length.                                                                                                    |
| Primary SIP User ID                      | Type the <b>SIP User ID</b> for the Primary SIP Server (up to 64 alphanumeric characters).                                                                                                    |
| Primary SIP Auth ID                      | Type the <b>Authenticate ID</b> for the Primary SIP Server (up to 64 alphanumeric characters).                                                                                                    |
| Primary SIP Auth Password                | Type the <b>Authenticate Password</b> for the Primary SIP Server (up to 64 alphanumeric characters).                                                                                                    |
| Backup SIP Server 1 Backup SIP Server 2  | • If all of the <b>Primary SIP Server</b> and <b>Backup SIP Server</b> fields are populated, the device will attempt to stay registered with all three servers all of the time. You can leave the <b>Backup SIP Server 1</b> and <b>Backup SIP Server 2</b> fields blank if they are not needed. |
|                                          | <ul> <li>In the event of a registration failure on the Primary SIP<br/>Server, the device will use the next highest priority server<br/>for outbound calls (Backup SIP Server 1). If Backup SIP<br/>Server 1 fails, the device will use Backup SIP Server 2.</li> </ul>                          |
|                                          | <ul> <li>If a higher priority SIP Server comes back online, the<br/>device will switch back to this server.</li> </ul>                                                                                                    |
| Backup SIP User ID 1                     | Type the SIP User ID for the Backup SIP Server                                                                                                    |
| Backup SIP User ID 2                     | (up to 64 alphanumeric characters).                                                                                                    |
| Backup SIP Auth ID 1                     | Type the SIP Authenticate ID for the Backup SIP Server                                                                                                    |
| Backup SIP Auth ID 2                     | (up to 64 alphanumeric characters).                                                                                                    |
| Backup SIP Auth Password 1               | Type the SIP Authenticate Password for the Backup SIP                                                                                                    |
| Backup SIP Auth Password 2               | Server (up to 64 alphanumeric characters).                                                                                                    |
| Use Cisco SRST                           | When selected, the backup servers are handled according to Cisco SRST (Survivable Remote Site Telephony).                                                                                                    |
| Remote SIP Port                          | Type the <b>Remote SIP Port</b> number (default 5060) (8 character limit).                                                                                                    |
| Local SIP Port                           | Type the <b>Local SIP Port</b> number (default 5060) (8 character limit).                                                                                                    |
| Outbound Proxy                           | Type the Outbound Proxy as either a numeric IP address in dotted decimal notation or the fully qualified host name (255 character limit [FQDN]).                                                                                                    |
| Outbound Proxy Port                      | Type the Outbound Proxy Port number (8 character limit).                                                                                                    |
| Register with a SIP Server               | Check this box to enable SIP Registration.                                                                                                    |
|                                          | For information about Point-to-Point Configuration, see Section 2.4.6.1, "Point-to-Point Configuration".                                                                                                    |

**Table 2-9. SIP Configuration Parameters (continued)** 

| Web Page Item                            | Description                                                                                                    |
|------------------------------------------|----------------------------------------------------------------------------------------------------|
| Re-registration Interval (in seconds)    | The SIP Registration lease time in seconds.                                                                                                    |
| NAT ping (check box if PBX is not local) | Check this box if the PBX server is remote and you are experiencing problems establishing calls with the PBX.                                                                                                    |
| Disable rport Discovery                  | Check this box prevent the device from including the public WAN IP address in the contact information that is sent to the remote SIP servers. This will generally only need to be enabled when using an SBC in conjunction with a remote SIP server. |
| Call Disconnection                       |                                                                                                    |
| Terminate call after delay (in seconds)  | Type the desired number of seconds that you want to transpire after a connection delay before a call is terminated.                                                                                                    |
|                                          | Note: A value of 0 will disable this function.                                                                                                    |
| RTP Settings                             |                                                                                                    |
| RTP Port (even)                          | Specify the port number used for the RTP stream after establishing a SIP call. This port number has to be an even number and defaults to 10500.                                                                                                    |
| Save                                     | Click the <b>Save</b> button to save your configuration settings.                                                                                                    |
| Save                                     | Note: You need to reboot for changes to take effect.                                                                                                    |
| Reboot                                   | Click on the <b>Reboot</b> button to reboot the system.                                                                                                    |

Note You must click on the Save button and then the Reboot button for the changes to take effect.

#### 2.4.6.1 Point-to-Point Configuration

When the board is set to not register with a SIP server, it's possible to set the device to dial out to a single endpoint. To do this, do the following:

1. On the SIP Configuration page (Figure 2-18), make sure that the Register with a SIP Server parameter is not selected.

CyberData Keypad Intercom **SIP Configuration** Home **Device Config** Enable SIP operation: <a>V</a> SIP Settings Networking Primary SIP Server (NOT Registered): 10.0.0.253 Primary SIP User ID: 199 SIP Config Primary SIP Auth ID: Primary SIP Auth Password: **Button Config** Nightringer Backup SIP Server 1 (NOT Registered): Backup SIP User ID 1: Sensor Config Backup SIP Auth ID 1: Backup SIP Auth Password 1: **Multicast Config Audio Config** Backup SIP Server 2 (NOT Registered): Backup SIP User ID 2: **Event Config** Backup SIP Auth ID 2: Backup SIP Auth Password 2: Autoprovisioning Use Cisco SRST: **Update Firmware** Remote SIP Port: 5060 Local SIP Port: Outbound Proxy: Outbound Proxy Port: Register with a SIP Server: Re-registration Interval (in seconds): NAT ping (check box if PBX is not local): Disable rport Discovery: Call disconnection Terminate call after delay (in secondis): Note: A value of 0 will disable this function RTP Settings RTP Port (even): 10500 You need to reboot for changes to take effect Save Reboot

Figure 2-18. SIP Configuration Page Set to Point-to-Point Mode

Intercom is set to NOT register with a SiP server

2. On the Button Configuration page (Figure 2-19 and Figure 2), type the IP address of the remote device that you want to contact into a Keypad or Call Button field (in either Speed Dial Mode or Security Dial Mode).

Note There is no way to place a point-to-point call in Telephone Dial Mode or Cellphone Dial **Mode**. The Intercom can receive point-to-point calls in any mode.

Note The delayed DTMF functionality is available in the Point-to-Point Mode.

Note Establishing point-to-point SiP calls may not work with all phones.

## 2.4.7 Configure the Button Parameters

1. Click the Button Config button to open the Button Configuration page. See Figure 2-19.

Figure 2-19. Button Configuration Page

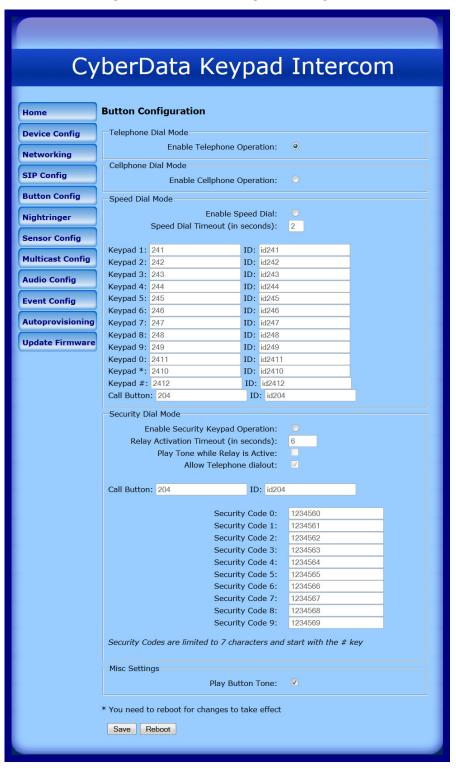

2. On the **Button Configuration** page, you may enter values for the parameters indicated in Table 2-10.

**Table 2-10. Button Configuration Parameters** 

| Web Page Item                   | Description                                                                                                    |
|---------------------------------|----------------------------------------------------------------------------------------------------|
| Telephone Dial Mode             |                                                                                                    |
| Enable Telephone Operation      | Select <b>Enable Telephone Operation</b> to put the Intercom into <b>Telephone Dial Mode</b> . In <b>Telephone Dial Mode</b> , the Intercom will operate like a telephone:                                               |
|                                 | <ul> <li>To make a call in this mode, press the Call Button to go<br/>'off-hook'. The unit will begin playing a dial tone and will<br/>wait for keypad input.</li> </ul>                                                 |
|                                 | <ul> <li>Dial the extension you want to reach and wait.</li> </ul>                                                                                                    |
|                                 | <ul> <li>Pressing the Call Button at any time in this process will<br/>hang up the call (put it back 'on-hook').</li> </ul>                                                                                              |
|                                 | <ul> <li>During a call, you can use the keypad to send DTMF<br/>tones to the remote extension.</li> </ul>                                                                                                    |
| Cellphone Dial Mode             |                                                                                                    |
| Enable Cellphone Operation      | Select Enable Cellphone Operation to put the Intercom into Cellphone Dial Mode. In Cellphone Dial Mode, the Intercom will operate like a cellular phone:                                                                 |
|                                 | <ul> <li>This mode is similar to the telephone operation but you<br/>dial in an extension differently.</li> </ul>                                                                                                    |
|                                 | <ul> <li>To make a call in this mode, dial the extension and then<br/>press the call button to 'send' or initiate the call.</li> </ul>                                                                                   |
|                                 | <ul> <li>Pressing the call button at any time in this process will<br/>hang up the call (put it back 'on-hook').</li> </ul>                                                                                              |
|                                 | <ul> <li>During a call you can use the keypad to send DTMF<br/>tones to the remote extension.</li> </ul>                                                                                                    |
| Speed Dial Mode                 |                                                                                                    |
| Enable Speed Dial               | Select <b>Enable Speed Dial</b> to put the Intercom into <b>Speed Dial Mode</b> . In this mode the user sets up extensions to dial when a button is pressed.                                                             |
|                                 | The <b>Speed Dial Timeout (in seconds)</b> setting is the number of seconds you need to hold the button before it will place a call. If this value is <b>0</b> , it will place a call as soon as the button is released. |
|                                 | The speed dial fields in this mode will accept delayed DTMF tones when a comma ',' is in the dial-out field.                                                                                                    |
| Speed Dial Timeout (in seconds) | Type the desired time (in seconds) that you want a button held before it will initiate a call.                                                                                                    |
|                                 | <b>Note</b> : A <b>Speed Dial Timeout</b> setting of <b>0</b> will start a call as soon as the button is released.                                                                                                    |
| Keypad (0 through 9, *, and #)  | Enter the desired dial-out extension number (64 character limit).                                                                                                    |
|                                 | <b>Note</b> : For information about dial-out extension strings and DTMF tones, see Section 2.4.7.1, "Dial Out Extension Strings and DTMF Tones (using rfc2833)".                                                         |

**Table 2-10. Button Configuration Parameters (continued)** 

| Web Page Item                         | Description                                                                                                    |
|---------------------------------------|----------------------------------------------------------------------------------------------------|
| Call Button                           | Enter the desired dial-out extension number (64 character limit).                                                                                                    |
|                                       | <b>Note</b> : For information about dial-out extension strings and DTMF tones, see Section 2.4.7.1, "Dial Out Extension Strings and DTMF Tones (using rfc2833)".                                                                                                    |
| Security Dial Mode                    |                                                                                                    |
| Enable Security Keypad Operation      | Select Enable Security Keypad Operation to put the Intercom into Security Dial Mode. In Security Dial Mode, the Intercom will act like a normal, one-button Intercom by calling the extension specified in the Call Button field. When a security code is entered on the keypad that matches one of the seven-digit fields specified on the page, the relay will be activated. |
|                                       | <ul> <li>This mode is meant for installation with security doors. In<br/>Security Dial Mode, the Intercom will act like a normal,<br/>one-button Intercom by calling the extension specified in<br/>the Call Button field.</li> </ul>                                                                                                    |
|                                       | <ul> <li>Up to 10 (7-digit maximum) security codes can be<br/>registered with the device. Enter a security code by<br/>pressing the # key before entering the code. When one of<br/>these codes is typed on the keypad, it will activate the<br/>relay for the Relay Activation Timeout (in seconds)<br/>setting.</li> </ul>                                                   |
|                                       | <ul> <li>It is possible to enter a security code both inside and out<br/>of calls.</li> </ul>                                                                                                    |
|                                       | <ul> <li>In this mode normal relay operation is suspended and<br/>the following settings are non-operational:</li> </ul>                                                                                                    |
|                                       | Relay On Button Press,<br>Relay During Call Active<br>Relay During Ring<br>Relay During Night-ring                                                                                                    |
|                                       | <ul> <li>In this mode, you can't send dtmf to a remote extension<br/>using the keypad. You can however setup delayed dtmf<br/>tones in the dial out string.</li> </ul>                                                                                                    |
| Relay Activation Timeout (in seconds) | Type the desired length of time (in seconds) that you want the relay to remain activated after a security code is entered.                                                                                                    |
| Play Tone While Relay is Active       | Check this box to play an audible tone while the relay is activated.                                                                                                    |
|                                       |                                                                                                    |

**Table 2-10. Button Configuration Parameters (continued)** 

| Web Page Item               | Description                                                                                                    |
|-----------------------------|----------------------------------------------------------------------------------------------------|
| Allow Telephone Dialout     | When the Allow Telephone Dialout option is enabled, you can use the keypad to place calls to a dialed extension. To call an extension, dial the number and wait. You can still enter security codes with the Allow Telephone Dialout option enabled by pressing the # key before entering the code.                           |
|                             | With the <b>Allow Telephone Dialout</b> option disabled, all keypad input will be treated as security input. You can still use the # key but it is not necessary.                                                                                                    |
|                             | For information about how to instantly triggering a dial out call or security code, see Section 2.4.7.2, "Triggering a Dial Out Call or Security Code".                                                                                                    |
| Call Button                 | Enter the desired dial-out extension number (64 character limit). Security codes are limited to seven characters and are activated with the # key.                                                                                                    |
|                             | <b>Note</b> : For information about dial-out extension strings and DTMF tones, see Section 2.4.7.1, "Dial Out Extension Strings and DTMF Tones (using rfc2833)".                                                                                                    |
| ID                          | Type the desired Extension ID (64 character limit).                                                                                                    |
| Security Code (0 through 9) | Enter the desired security code number (7 character limit). When a security code is entered on the keypad that matches one of the seven-digit fields specified on the page, the relay will be activated.                                                                                                    |
| Misc Settings               |                                                                                                    |
| Play Button Tone            | Check this box to hear a tone when a keypad button is pushed. This setting applies to all modes and determines whether the device will play an audible sound out of the speaker when doing any of the following:  • Entering a security code  • Initiating a speed dial  • Pressing the keys in cellphone and telephone modes |
| Savo                        | Click the <b>Save</b> button to save your configuration settings.                                                                                                    |
| Save                        | Note: You need to reboot for changes to take effect.                                                                                                    |
| Reboot                      | Click on the <b>Reboot</b> button to reboot the system.                                                                                                    |

Note You must click on the Save button and then the Reboot button for the changes to take effect.

#### 2.4.7.1 Dial Out Extension Strings and DTMF Tones (using rfc2833)

On the Button Configuration page, dial out extensions support the addition of comma delimited pauses and sending additional DTMF tones (using rfc2833). The first comma will pause three seconds after a call is first established with a remote device. Subsequent commas will pause for 2 seconds. A pause of one second will be sent after each numerical digit.

Table 2-11. Examples of Dial-Out Extension Strings

| Extension String | Resulting Action                                                                                                    |
|------------------|----------------------------------------------------------------------------------------------------|
| 302              | Dial out extension 302 and establish a call                                                                                                    |
| 302,2            | Dial out extension 302 and establish a call, wait 3 seconds then send the DTMF tone '2'                                                                                                   |
| 302,25,,,4,,1    | Dial out extension 302 and establish a call, wait 3 seconds then send the DTMF tone '2', send out DTMF tone 5, wait 6 seconds, send out DTMF tone 4, wait 4 seconds, send out DTMF tone 1 |

The maximum number of total characters in the dial-out field is 25. Note

### 2.4.7.2 Triggering a Dial Out Call or Security Code

You can instantly trigger a dial out call or security code by pressing the # key after dialing a number. Table 2-12 shows the various actions that result from different keypad input.

Table 2-12. Triggering a Dial Out Call or Security Code

| Allow Telephone Dialout Option Enabled (in security mode with default security settings)  |                                                                                     |  |
|-------------------------------------------------------------------------------------------|-------------------------------------------------------------------------------------|--|
| Input                                                                                     | Resulting Action                                                                    |  |
| Dialing 123 (and waiting for several seconds)                                             | The device will call extension 123 through the default SIP server.                  |  |
| Dialing #123 (and waiting for several seconds)                                            | The device will do nothing. The entry is an unrecognized security entry.            |  |
| Dialing #1234560 (and waiting for several seconds)                                        | The device will activate the relay for <b>Security Code 0</b> for <b>6</b> seconds. |  |
| Dialing #124560#                                                                          | The device will instantly activate the relay for 6 seconds.                         |  |
| Dialing 123#                                                                              | The device will instantly call extension <b>123</b> through the default SIP server. |  |
| Allow Telephone Dialout Option Disabled (in security mode with default security settings) |                                                                                     |  |
| Input                                                                                     | Resulting Action                                                                    |  |
| Dialing <b>1234560</b> (and waiting for several seconds)                                  | The device will activate the relay for <b>Security Code 0</b> for <b>6</b> seconds. |  |

## 2.4.8 Configure the Night Ringer Parameters

When the Nightringer is enabled, the Intercom will register as a second SIP extension. Registration does not have to be to the same server as the primary SIP registration. Any calls made to the Nightringer extension will cause the Intercom to play a ring tone. There is no way to answer this call. The Nightringer is designed to be used in buildings where calls made after hours are directed to a ring group.

1. Click on the Nightringer button to open the Nightringer Configuration page. See Figure 2-20.

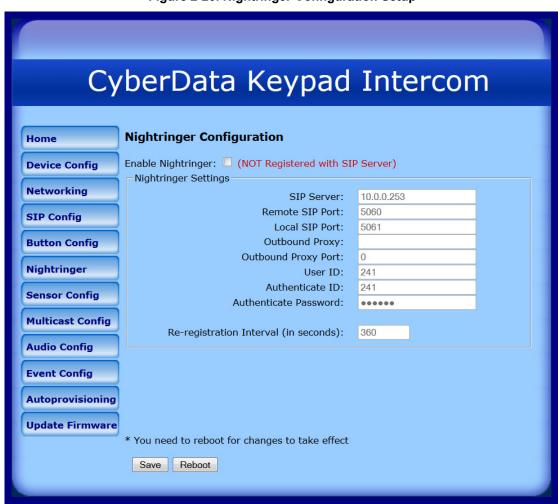

Figure 2-20. Nightringer Configuration Setup

2. On the Nightringer Configuration page, enter values for the parameters indicated in Table 2-13.

**Table 2-13. Nightringer Configuration Parameters** 

| Web Page Item        | Description                                                                                                    |
|----------------------|----------------------------------------------------------------------------------------------------|
| Enable Nightringer   | When the nightringer is enabled, the unit will attempt to register a second extension with the SIP server. Any calls made to this extension will play a ringtone. |
| Nightringer Settings |                                                                                                    |

**Table 2-13. Nightringer Configuration Parameters (continued)** 

| Web Page Item                         | Description                                                                                                    |
|---------------------------------------|----------------------------------------------------------------------------------------------------|
| SIP Server                            | Type the SIP server represented as either a numeric IP address in dotted decimal notation.                                                                         |
| Remote SIP Port                       | Type the Remote SIP Port number (default 5060) (8 character limit).                                                                                                |
| Local SIP Port                        | Type the Local SIP Port number (default 5060) (8 character limit).  Note: This value cannot be the same as the Local SIP Port found on the SIP Configuration Page. |
| Outbound Proxy                        | Type the Outbound Proxy as either a numeric IP address in dotted decimal notation or the fully qualified host name (255 character limit [FQDN]).                   |
| Outbound Proxy Port                   | Type the Outbound Proxy Port number (8 character limit).                                                                                                    |
| User ID                               | Type the <b>User ID</b> (up to 64 alphanumeric characters).                                                                                                    |
| Authenticate ID                       | Type the <b>Authenticate ID</b> (up to 64 alphanumeric characters).                                                                                                |
| Authenticate Password                 | Type the <b>Authenticate Password</b> (up to 64 alphanumeric characters).                                                                                          |
| Re-registration Interval (in seconds) | The SIP Registration lease time (in seconds).                                                                                                    |
| Savo                                  | Click the <b>Save</b> button to save your configuration settings.                                                                                                  |
| Save                                  | Note: You need to reboot for changes to take effect.                                                                                                    |
| Reboot                                | Click on the <b>Reboot</b> button to reboot the system.                                                                                                    |

Note You must click on the  ${\bf Save}$  button and then the  ${\bf Reboot}$  button for the changes to take effect.

## 2.4.9 Configure the Sensor Parameters

The door sensor (pins 5 and 6) on the header can be used to monitor a door's open or closed state. There is an option on the **Sensor Configuration** page to trigger on an open or short condition on these pins. The door sensor alarm will be activated when the **Door Open Timeout** parameter has been met.

The intrusion sensor is an optical sensor installed on the Intercom board and will be activated when the Intercom is removed from the case.

For each sensor there are four actions the Intercom can take:

- Flash the LED until the sensor is deactivated (roughly 10 times/second)
- · Activate the relay until the sensor is deactivated
- Loop an audio file out of the Intercom speaker until the sensor is deactivated
- Call a preset extension and play a pre-recorded audio file (once)

**Note** Calling a preset extension can be set up as a point-to-point call, but currently can't send delayed DTMF tones.

1. Click **Sensor Config** to open the **Sensor Configuration** page (Figure 2-21).

CyberData Keypad Intercom **Sensor Configuration** Home Door Sensor Settings **Device Config** Door Sensor Normally Closed: O Yes No Networking Door Open Timeout (in seconds): 0 **SIP Config** Flash Button LED: Activate Relay: **Button Config** Play Audio Locally: **Nightringer** Make call to extension: **Sensor Config** Play recorded audio: Dial Out Extension: 204 **Multicast Config** Dial Out ID: id204 **Audio Config** Repeat Local Audio (0 to repeat forever): **Event Config** Test Door Sensor Autoprovisioning Intrusion Sensor Settings Flash Button LED: **Update Firmware** Activate Relay: Play Audio Locally: Make call to extension: Play recorded audio: Dial Out Extension: 204 Dial Out ID: id204 Repeat Local Audio (0 to repeat forever): Test Intrusion Sensor \* You need to reboot for changes to take effect Save Reboot

Figure 2-21. Sensor Configuration Page

2. On the Sensor Configuration page, enter values for the parameters indicated in Table 2-14.

**Table 2-14. Sensor Configuration Parameters** 

| Web Page Item                  | Description                                                                             |
|--------------------------------|-----------------------------------------------------------------------------------------|
| Door Sensor Settings           |                                                                                         |
| Door Sensor Normally Closed    | Select the inactive state of the door sensors.                                          |
| Door Open Timeout (in seconds) | Select the number of seconds that you want to pass before the door sensor is activated. |

**Table 2-14. Sensor Configuration Parameters (continued)** 

| Web Page Item             | Description                                                                                                    |
|---------------------------|----------------------------------------------------------------------------------------------------|
| Flash Button LED          | Check this box to flash the LED until the sensor is deactivated (roughly 10 times/second).                                                                                      |
| Activate Relay            | Check this box to activate the relay until the sensor is deactivated.                                                                                                    |
| Play Audio Locally        | Check this box to loop an audio file out of the Intercom speaker until the sensor is deactivated.                                                                               |
| Make call to extension    | Check this box to call a preset extension (once).                                                                                                    |
| Play recorded audio       | Check this box to play a pre-recorded audio file (once).                                                                                                    |
| Dial Out Extension        | Enter the desired dial-out extension number.                                                                                                    |
| Dial Out ID               | Type the desired Extension ID (64 character limit).                                                                                                    |
| Repeat Local Audio        | Type how many times that you want an audio file to repeat out of the device's speaker after the sensor is activated. (Type <b>0</b> to make an audio file repeat indefinitely). |
| Test Door Sensor          | Use this button to test the door sensor.                                                                                                    |
| Intrusion Sensor Settings |                                                                                                    |
| Flash Button LED          | Check this box to flash the LED until the sensor is deactivated (roughly 10 times/second).                                                                                      |
| Activate Relay            | Check this box to activate the relay until the sensor is deactivated.                                                                                                    |
| Play Audio Locally        | Check this box to loop an audio file out of the Intercom speaker until the sensor is deactivated.                                                                               |
| Make call to extension    | Check this box to call a preset extension (once).                                                                                                    |
| Play recorded audio       | Check this box to play a pre-recorded audio file (once).                                                                                                    |
| Dial Out Extension        | Enter the desired dial-out extension number.                                                                                                    |
| Dial Out ID               | Type the desired Extension ID (64 character limit).                                                                                                    |
| Repeat Local Audio        | Type how many times that you want an audio file to repeat out of the device's speaker after the sensor is activated. (Type <b>0</b> to make an audio file repeat indefinitely). |
| Test Intrusion Sensor     | Use this button to test the Intrusion sensor.                                                                                                    |
| Savo                      | Click the <b>Save</b> button to save your configuration settings.                                                                                                    |
| Save                      | Note: You need to reboot for changes to take effect.                                                                                                    |
| Reboot                    | Click on the <b>Reboot</b> button to reboot the system.                                                                                                    |

Note You must click on the Save button and then the Reboot button for the changes to take effect.

## 2.4.10 Configure the Multicast Parameters

The Multicast Configuration page allows the device to join up to ten paging zones for receiving ulaw/alaw encoded RTP audio streams.

A paging zone can consist of one or many CyberData multicast group-enabled products. There is no limit to how many speakers can be in a given paging zone. Each multicast group is defined by a multicast address and port number.

Each multicast group is assigned a priority, allowing simultaneously arriving pages to be serviced based on importance. Multicast groups are compatible with IGMP through version 3. The device supports simultaneous SIP and Multicast.

1. Click on the Multicast Configuration button to open the Multicast Configuration page. See Figure 2-22.

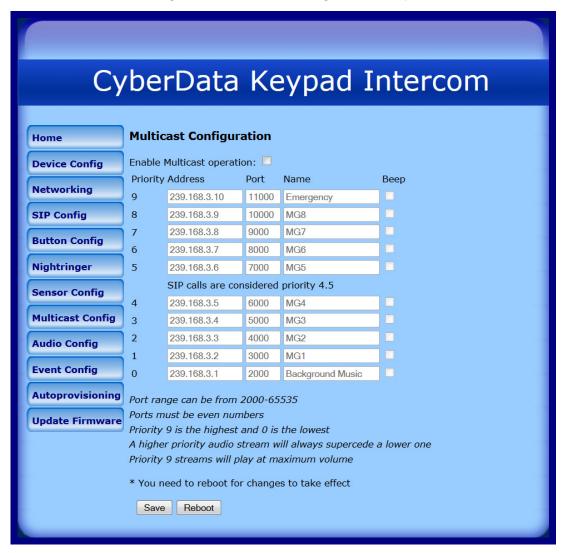

Figure 2-22. Multicast Configuration Setup

2. On the Multicast Configuration page, enter values for the parameters indicated in Table 2-15.

Table 2-15. Multicast Configuration Parameters

| Web Page Item                          | Description                                                                                                    |
|----------------------------------------|----------------------------------------------------------------------------------------------------|
| Enable Multicast Operation             | Enables or disables multicast operation.                                                                                                    |
| Device Settings                        |                                                                                                    |
| Priority                               | Indicates the priority for the multicast group. Priority <b>9</b> is the highest (emergency streams). <b>0</b> is the lowest (background music). See Section 2.4.10.1, "Assigning Priority" for more details. |
| Address                                | Enter the multicast IP Address for this multicast group (15 character limit).                                                                                                    |
| Port (range can be from 2000 to 65535) | Enter the port number for this multicast group (5 character limit).                                                                                                    |
|                                        | <b>Note</b> : The multicast ports have to be even values. The webpage will enforce this restriction.                                                                                                    |
| Name                                   | Assign a descriptive name for this multicast group (25 character limit).                                                                                                    |
| Веер                                   | When selected, the device will play a beep before multicast audio is sent.                                                                                                    |
| Save                                   | Click the <b>Save</b> button to save your configuration settings.                                                                                                    |
| Save                                   | Note: You need to reboot for changes to take effect.                                                                                                    |
| Reboot                                 | Click on the <b>Reboot</b> button to reboot the system.                                                                                                    |

Note You must click on the Save button and then the Reboot button for the changes to take effect.

#### 2.4.10.1 Assigning Priority

The device will prioritize simultaneous audio streams according to their priority in the list.

If both SIP and Multicast is enabled, SIP audio streams are considered priority 4.5. SIP audio will interrupt multicast streams with priority 0 through 4 and will be interrupted by multicast streams with priority 5 through 9.

During priority 9 multicast streams, the volume is set to maximum.

SIP calls, multicast streams, ring tones, ringback tones, and nightring tones are all prioritized.

Ringtones and Nightringtones Ringtones all play at the same priority level. This means that it is possible to have a nightring tone and a normal ringtone playing at the same time.

## 2.4.11 Configure the Audio Parameters

The **Audio Configuration** page is used to add custom audio to the board. User uploaded audio will take precedence over the audio files shipped with the Intercom.

1. Click Audio Config to open the Audio Configuration page (Figure 2-23).

Figure 2-23. Audio Configuration Page

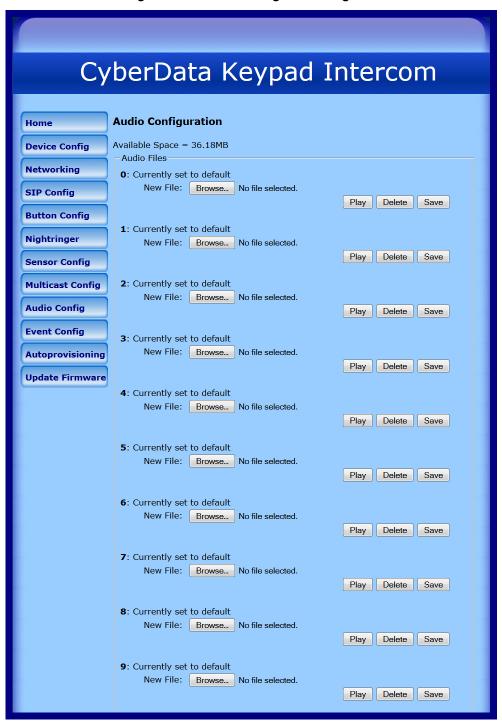

Dot: Currently set to default New File: Browse... No file selected. Play Delete Save Audio test: Currently set to default New File: Browse... No file selected. Play Delete Save Page tone: Currently set to default New File: Browse... No file selected. Play Delete Save Your IP Address is: Currently set to default New File: Browse... No file selected. Play Delete Save Rebooting: Currently set to default New File: Browse... No file selected. Play Delete Save Restoring Default: Currently set to default New File: Browse... No file selected. Play Delete Save Ringback tone: Currently set to default New File: Browse... No file selected. Play Delete Save Ring tone: Currently set to default New File: Browse... No file selected. Play Delete Save Intrusion Sensor Triggered: Currently set to default New File: Browse... No file selected. Play Delete Save Door Ajar: Currently set to default New File: Browse... No file selected. Play Delete Save Night Ring: Currently set to default New File: Browse... No file selected. Play Delete Save

Figure 2-24. Audio Configuration Page (continued)

2. On the Audio Configuration page, enter values for the parameters indicated in Table 2-14.

Note

Each entry on the Audio Configuration page replaces one of the stock audio files on the board. When the input box displays the word default, the Intercom is using the stock audio file. If that file is replaced with a user file, it will display the uploaded filename.

**Table 2-16. Audio Configuration Parameters** 

| Web Page Item              | Description                                                                                                    |
|----------------------------|----------------------------------------------------------------------------------------------------|
| Audio Files                |                                                                                                    |
| 0-9                        | The name of the audio configuration option is the same as the spoken audio that plays on the board.                                           |
|                            | '0' corresponds to the spoken word "zero."                                                                                                    |
|                            | '1' corresponds to the spoken word "one."                                                                                                    |
|                            | '2' corresponds to the spoken word "two."                                                                                                    |
|                            | '3' corresponds to the spoken word "three."                                                                                                   |
|                            | '4' corresponds to the spoken word "four."                                                                                                    |
|                            | '5' corresponds to the spoken word "five."                                                                                                    |
|                            | '6' corresponds to the spoken word "six."                                                                                                    |
|                            | '7' corresponds to the spoken word "seven."                                                                                                   |
|                            | '8' corresponds to the spoken word "eight."                                                                                                   |
|                            | '9' corresponds to the spoken word "nine."                                                                                                    |
| Dot                        | Corresponds to the spoken word "dot." (24 character limit)                                                                                    |
| Audio test                 | Corresponds to the message "This is the CyberData IP speaker test message" (24 character limit)                                               |
| Page tone                  | Corresponds to a simple tone used for beep on initialization and beep on page (24 character limit).                                           |
| Your IP Address is         | Corresponds to the message "Your IP address is" (24 character limit).                                                                         |
| Rebooting                  | Corresponds to the spoken word "Rebooting" (24 character limit).                                                                              |
| Restoring Default          | Corresponds to the message "Restoring default" (24 character limit).                                                                          |
| Ringback tone              | This is the ringback tone that plays when calling a remote extension (24 character limit).                                                    |
| Ring tone                  | This is the tone that plays when set to ring when receiving a call (24 character limit).                                                      |
| Intrusion Sensor Triggered | Corresponds to the message "Intrusion sensor triggered."                                                                                      |
| Door Ajar                  | Corresponds to the message "Door Ajar" (24 character limit).                                                                                  |
| Night Ring                 | Specifies the ringtone for nightring. By default this parameter uses the same audio file that is selected for the <b>Ring Tone</b> parameter. |
| Browse                     | The <b>Browse</b> button will allow you to navigate to and select an audio file.                                                              |
| Play                       | The <b>Play</b> button will play that audio file.                                                                                             |

**Table 2-16. Audio Configuration Parameters (continued)** 

| Web Page Item | Description                                                                                                    |
|---------------|----------------------------------------------------------------------------------------------------|
| Delete        | The <b>Delete</b> button will delete any user uploaded audio and restore the stock audio file.                                                                                                    |
| Save          | The <b>Save</b> button will download a new user audio file to the board once you've selected the file by using the <b>Browse</b> button. The <b>Save</b> button will delete any pre-existing user-uploaded audio files. |

#### 2.4.11.1 User-created Audio Files

User created audio files should be saved in the following format:

RIFF (little-endian) data, WAVE audio, Microsoft PCM, 16 bit, mono 8000 Hz

You can use the free utility Audacity to convert audio files into this format. See Figure 2-25 through Figure 2-27.

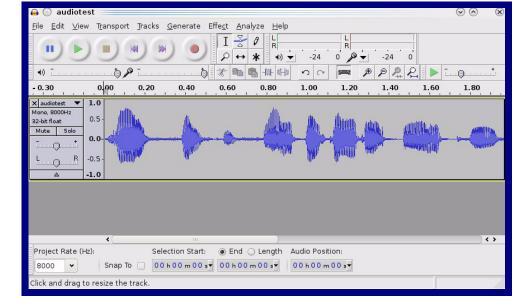

Figure 2-25. Audacity 1

Figure 2-26. Audacity 2

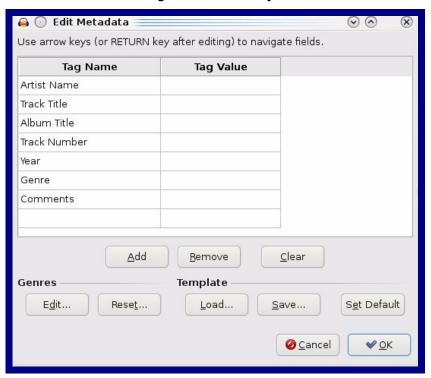

When you export an audio file with Audacity, save the output as:

• WAV (Microsoft) signed 16 bit PCM.

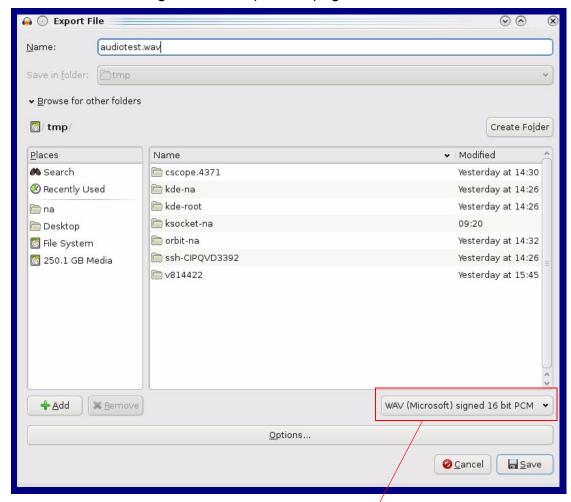

Figure 2-27. WAV (Microsoft) signed 16 bit PCM

WAV (Microsoft) signed 16 bit PCM

## 2.4.12 Configure the Event Parameters

Click the Event Config button to open the Event Configuration page. The Event Configuration page specifies a remote server that can be used to receive HTTP POST events when actions take place on the board.

CyberData Keypad Intercom Home **Event Configuration** Enable Event Generation: **Device Config** Remote Event Server **Networking** 10.0.0.250 Remote Event Server IP: Remote Event Server Port: 8080 **SIP Config** Remote Event Server URL: xmlparse\_engine **Button Config Events Nightringer** Enable Button Events: Enable Call Active Events: **Sensor Config Enable Call Terminated Events:** Enable Relay Activated Events: **Multicast Config** Enable Relay Deactivated Events: Enable Ring Events: **Audio Config** Enable Night Ring Events: **Event Config** Enable Multicast Start Events: Enable Multicast Stop Events: **Autoprovisioning** Enable Power on Events: Enable Sensor Events: **Update Firmware Enable Security Events:** Enable 60 second Heartbeat Events: \* You need to reboot for changes to take effect Save Test Event Reboot

Figure 2-28. Event Configuration Page

Table 2-17 shows the web page items on the **Event Configuration** page.

**Table 2-17. Event Configuration** 

| Web Page Item           | Description                                                   |
|-------------------------|---------------------------------------------------------------|
| Enable Event Generation | When selected, Event Generation is enabled.                   |
| Remote Event Server     |                                                               |
| Remote Event Server IP  | Type the Remote Event Server IP address. (64 character limit) |

Table 2-17. Event Configuration (continued)

| Web Page Item                     | Description                                                                          |
|-----------------------------------|--------------------------------------------------------------------------------------|
| Remote Event Server Port          | Type the Remote Event Server port number. (8 character limit)                        |
| Remote Event Server URL           | Type the Remote Event Server URL. (127 character limit)                              |
| Events                            |                                                                                      |
| Enable Button Events              | When selected, Button Events are enabled.                                            |
| Enable Call Active Events         | When selected, Call Active Events are enabled.                                       |
| Enable Call Terminated Events     | When selected, Call Terminated Events are enabled.                                   |
| Enable Relay Activated Events     | When selected, Relay Activated Events are enabled.                                   |
| Enable Relay Deactivated Events   | When selected, Relay Deactivated Events are enabled.                                 |
| Enable Ring Events                | When selected, Ring Events are enabled.                                              |
| Enable Night Ring Events          | When selected, there is a notification when the device receives a night ring.        |
| Enable Multicast Start Events     | When selected, Multicast Start Events are enabled.                                   |
| Enable Multicast Stop Events      | When selected, Multicast Stop Events are enabled.                                    |
| Enable Power On Events            | When selected, Power On Events are enabled.                                          |
| Enable Sensor Events              | When selected, Sensor Events are enabled.                                            |
| Enable Security Events            | When selected, an event is sent every time a security code is entered on the keypad. |
| Enable 60 Second Heartbeat Events | When selected, 60 Second Heartbeat Events are enabled.                               |
| Save                              | Click the <b>Save</b> button to save your configuration settings.                    |
| Save                              | Note: You need to reboot for changes to take effect.                                 |
| Test Event                        | Click on the <b>Test Event</b> button to test an event.                              |
| Reboot                            | Click on the <b>Reboot</b> button to reboot the system.                              |

Note You must click on the Save button and then the Reboot button for the changes to take effect.

#### 2.4.12.1 Example Packets for Events

The server and port are used to point to the listening server and the 'Remote Event Server URL' is the destination URL (typically the script running on the remote server that's used to parse and process the POST events).

Note The XML is URL-encoded before transmission so the following examples are not completely accurate.

Here are example packets for every event:

POST xmlparse engine HTTP/1.1 Host: 10.0.3.79 User-Agent: CyberData/1.0.0

```
Content-Length: 197
Content-Type: application/x-www-form-urlencoded
<?xml version="1.0" encoding="ISO-8859-1"?>
<cyberdata NAME='CyberData VoIP Device' MAC='0020f70015b6'>
<event>POWERON</event>
</cyberdata>
POST xmlparse engine HTTP/1.1
Host: 10.0.3.79
User-Agent: CyberData/1.0.0
Content-Length: 199
Content-Type: application/x-www-form-urlencoded
<?xml version="1.0" encoding="ISO-8859-1"?>
<cyberdata NAME='CyberData VoIP Device' MAC='0020f70015b6'>
<event>HEARTBEAT
</cyberdata>
POST xmlparse engine HTTP/1.1
Host: 10.0.3.79
User-Agent: CyberData/1.0.0
Content-Length: 196
Content-Type: application/x-www-form-urlencoded
<?xml version="1.0" encoding="ISO-8859-1"?>
<cyberdata NAME='CyberData VoIP Device' MAC='0020f70015b6'>
<event>BUTTON</event>
</cyberdata>
POST xmlparse engine HTTP/1.1
Host: 10.0.3.79
User-Agent: CyberData/1.0.0
Content-Length: 201
Content-Type: application/x-www-form-urlencoded
<?xml version="1.0" encoding="ISO-8859-1"?>
<cyberdata NAME='CyberData VoIP Device' MAC='0020f70015b6'>
<event>CALL ACTIVE
</cyberdata>
POST xmlparse engine HTTP/1.1
Host: 10.0.3.79
User-Agent: CyberData/1.0.0
Content-Length: 205
Content-Type: application/x-www-form-urlencoded
<?xml version="1.0" encoding="ISO-8859-1"?>
<cyberdata NAME='CyberData VoIP Device' MAC='0020f70015b6'>
<event>CALL TERMINATED
</cyberdata>
POST xmlparse engine HTTP/1.1
Host: 10.0.3.79
User-Agent: CyberData/1.0.0
Content-Length: 197
Content-Type: application/x-www-form-urlencoded
```

```
<?xml version="1.0" encoding="ISO-8859-1"?>
<cyberdata NAME='CyberData VoIP Device' MAC='0020f70015b6'>
<event>RINGING
</cyberdata>
POST xmlparse engine HTTP/1.1
Host: 10.0.3.79
User-Agent: CyberData/1.0.0
Content-Length: 234
Content-Type: application/x-www-form-urlencoded
<?xml version="1.0" encoding="ISO-8859-1"?>
<cyberdata NAME='CyberData VoIP Device' MAC='0020f70015b6'>
<event>MULTICAST START
<index>8</index>
</cyberdata>
POST xmlparse engine HTTP/1.1
Host: 10.0.3.79
User-Agent: CyberData/1.0.0
Content-Length: 233
Content-Type: application/x-www-form-urlencoded
<?xml version="1.0" encoding="ISO-8859-1"?>
<cyberdata NAME='CyberData VoIP Device' MAC='0020f70015b6'>
<event>MULTICAST STOP</event>
<index>8</index>
</cyberdata>
POST xmlparse engine HTTP/1.1
Host: 10.0.3.79
User-Agent: CyberData/1.0.0
Content-Length: 234
Content-Type: application/x-www-form-urlencoded
<?xml version="1.0" encoding="ISO-8859-1"?>
<cyberdata NAME='CyberData VoIP Device' MAC='0020f70015b6'>
<event>RELAY ACTIVATED
</cyberdata>
POST xmlparse engine HTTP/1.1
Host: 10.0.3.79
User-Agent: CyberData/1.0.0
Content-Length: 234
Content-Type: application/x-www-form-urlencoded
<?xml version="1.0" encoding="ISO-8859-1"?>
<cyberdata NAME='CyberData VoIP Device' MAC='0020f70015b6'>
<event>RELAY DEACTIVATED
</cyberdata>
POST xmlparse engine HTTP/1.1
Host: 10.0.3.79
User-Agent: CyberData/1.0.0
Content-Length: 234
Content-Type: application/x-www-form-urlencoded
<?xml version="1.0" encoding="ISO-8859-1"?>
<cyberdata NAME='CyberData VoIP Device' MAC='0020f70015b6'>
<event>NIGHTRINGING
</cyberdata>
```

```
POST xmlparse engine HTTP/1.1
Host: 10.0.3.79
User-Agent: CyberData/1.0.0
Content-Length: 234
Content-Type: application/x-www-form-urlencoded
<?xml version="1.0" encoding="ISO-8859-1"?>
<cyberdata NAME='CyberData VoIP Device' MAC='0020f70015b6'>
<event>SECURITY
<index>8</index>
</cyberdata>
POST xmlparse engine HTTP/1.1
Host: 10.0.3.79
User-Agent: CyberData/1.0.0
Content-Length: 234
Content-Type: application/x-www-form-urlencoded
<?xml version="1.0" encoding="ISO-8859-1"?>
<cyberdata NAME='CyberData VoIP Device' MAC='0020f70015b6'>
<event>POWER ON</event>
<index>8</index>
</cyberdata>
POST xmlparse engine HTTP/1.1
Host: 10.0.3.79
User-Agent: CyberData/1.0.0
Content-Length: 234
Content-Type: application/x-www-form-urlencoded
<?xml version="1.0" encoding="ISO-8859-1"?>
<cyberdata NAME='CyberData VoIP Device' MAC='0020f70015b6'>
<event>DOOR SENSOR</event>
<index>8</index>
</cyberdata>
POST xmlparse engine HTTP/1.1
Host: 10.0.3.79
User-Agent: CyberData/1.0.0
Content-Length: 234
Content-Type: application/x-www-form-urlencoded
<?xml version="1.0" encoding="ISO-8859-1"?>
<cyberdata NAME='CyberData VoIP Device' MAC='0020f70015b6'>
<event>INTRUSION SENSOR
<index>8</index>
</cyberdata>
```

## 2.4.13 Configure the Autoprovisioning Parameters

Autoprovisioning can be used to configure your device automatically on boot, after a periodic delay, after sitting idle for a period of time, or at a specified time.

The autoprovisioning file contains the board configuration in xml format. Autoprovisioned values in this file will override values stored in on-board memory.

The autoprovisioning file can be hosted with a tftp or a web server and by default is named according to the MAC address of the device (for example: 0020f7350058.config). The autoprovisioning filename can also be specified.

The device does not have a real time clock but can sync with a network time server on boot.

1. Click the **Autoprovisioning** button to open the **Autoprovisioning Configuration** page. See Figure 2-29.

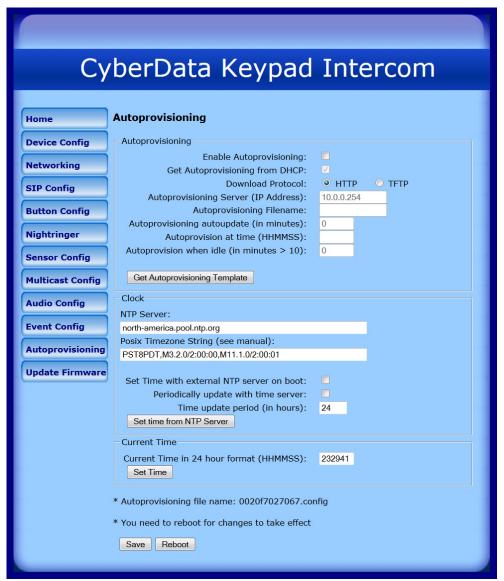

Figure 2-29. Autoprovisioning Configuration Page

2. On the Autoprovisioning Configuration page, you may enter values for the parameters indicated in Table 2-18.

**Table 2-18. Autoprovisioning Configuration Parameters** 

| Web Page Item                             | Description                                                                                                    |
|-------------------------------------------|----------------------------------------------------------------------------------------------------|
| Autoprovisioning                          |                                                                                                    |
| Enable Autoprovisioning                   | See Section 2.4.13.1, "Autoprovisioning".                                                                                                    |
| Get Autoprovisioning from DHCP            | See Section 2.4.13.1, "Autoprovisioning".                                                                                                    |
| Download Protocol                         | Allows you to select whether the autoprovisioning file is acquired via <b>TFTP</b> or <b>HTTP</b> .                                                                    |
| Autoprovisioning Server (IP Address)      | See Section 2.4.13.1, "Autoprovisioning" (15 character limit).                                                                                                    |
| Autoprovisioning Filename                 | Type the desired name for the autoprovisioning file.                                                                                                    |
| Autoprovisioning Autoupdate (in minutes)  | Type the desired time (in minutes) that you want the Autoprovisioning feature to update (6 character limit).                                                           |
|                                           | Note: A value of 0 will disable this option.                                                                                                    |
| Autoprovision at time (HHMMSS)            | Type the desired time of day that you want the Autoprovisioning feature to update (must be 6 characters).                                                              |
|                                           | Note: An empty value will disable this option.                                                                                                    |
| Autoprovision when idle (in minutes > 10) | Type the desired time (in minutes greater than 10) that you want<br>the Autoprovisioning feature to update after a certain amount of<br>idle time (6 character limit). |
|                                           | Note: A value of 0 will disable this option.                                                                                                    |
| Get Autoprovisioning Template             | Press the <b>Get Autoprovisioning Template</b> button to create an autoprovisioning file for this unit. See Section 2.4.13.2, "Get Autoprovisioning Template Button"   |
| Clock                                     |                                                                                                    |
| NTP Server                                | Allows you to select the NTP server (64 character limit).                                                                                                    |
| Posix Timezone String                     | See Section 2.4.13.3, "Time Zone Strings" (43 character limit).                                                                                                    |
| Set Time with External NTP Server on boot | When selected, the time is set with an external NTP server when the device restarts.                                                                                   |
| Periodically update with time server      | When selected, the time is periodically updated with a time server.                                                                                                    |
| Time update period (in hours)             | Allows you to select the time updated period (in hours) (4 character limit).                                                                                           |
| Set time from NTP Server                  | Allows you to set the time from the NTP server.                                                                                                    |
| Current Time                              |                                                                                                    |
| Current Time in 24 hour format (HHMMSS)   | Allows you to input the current time in the 24 hour format. (6 character limit)                                                                                        |
| Set Time                                  | Click on this button to set the clock after entering the current time.                                                                                                 |
| Save                                      | Click the <b>Save</b> button to save your configuration settings.                                                                                                    |
|                                           | Note: You need to reboot for changes to take effect.                                                                                                    |

**Table 2-18. Autoprovisioning Configuration Parameters (continued)** 

| Web Page Item | Description                                             |
|---------------|---------------------------------------------------------|
| Reboot        | Click on the <b>Reboot</b> button to reboot the system. |

Note You must click on the Save button and then the Reboot button for the changes to take effect

#### 2.4.13.1 Autoprovisioning

**Autoprovisioning** File

It is not necessary to set every option found in the autoprovisioning template. As long as the XML is valid, the file can contain any subset. Options not autoprovisioned will default to the values stored in the on board memory. For example if you only wanted to modify the device name, the following would be a valid autoprovisioning file:

```
<?xml version="1.0" encoding="utf-8" ?>
<specific>
    <MiscSettings>
        <DeviceName>auto Intercom/DeviceName>
    </MiscSettings>
```

</specific>

Get Autoprovisioning from DHCP

When this option is checked, the device will automatically fetch its autoprovisioning server address from the DHCP server. The device will use the address specified in OPTION 150 (TFTP-servername) or OPTION 66. If both options are set, the device will use OPTION 150.

Refer to the documentation of your DHCP server for setting up OPTION 150.

To set up a Linux DHCPD server to serve autoprovisioning information (in this case using both option 66 and 150), here's an example dhcpd.conf:

```
# dhcpd.conf
# Configuration file for ISC dhcpd (see 'man dhcpd.conf')
ddns-update-style ad-hoc;
option option-150 code 150 = ip-address;
subnet 10.0.0.0 netmask 255.0.0.0 {
        max-lease-time 120;
        default-lease-time 120;
        option routers
                                         10.0.0.1;
        option subnet-mask
                                         255.0.0.0;
                                         "voiplab";
        option domain-name
        option domain-name-servers
                                          10.0.0.1;
                                                 # Pacific Standard Time
        option time-offset
        option tftp-server-name
                                         "10.0.0.254";
        option option-150
                                         10.0.0.254;
```

**Autoprovisioning** 

Instead of using DHCP to provide the autoprovisioning tftp server address, you can specify an Server (IP Address) address manually.

#### Autoprovisioning Autoupdate

When the device is set to autoprovision either after a period of time, or when idle, or at a time of day, the device will do the following:

- Re-download the autoprovisioning file.
- Compare this new file to the one downloaded on boot, and if it finds differences, force a system reset.
- After rebooting, the board will configure itself according to this new file.

**Autoprovisioned** An Autoprovisioned firmware upgrade only happens after a reboot, will take roughly three minutes, Firmware Upgrades and the web page will be unresponsive during this time.

The 'FirmwareVersion' value in the xml file *must* match the version stored in the 'FirmwareFile'.

```
<FirmwareVersion>v10.2.3/FirmwareVersion>
<FirmwareFile>1023-intercom-uImage/FirmwareFile>
```

If these values are mismatched, the board can get stuck in a loop where it goes through the following sequence of actions:

- 1. The board downloads and writes a new firmware file.
- 2. After the next reboot, the board recognizes that the firmware version does not match.
- 3. The board downloads and writes the firmware file again.

CyberData has timed a firmware upgrade at 140 seconds. Therefore, if you suspect the board is stuck in a loop, either remove or comment out the FirmwareVersion line in the XML file and let the board boot as it normally does.

#### **Autoprovisioned** Audio Files

Audio files are stored in non-volatile memory and an autoprovisioned audio file will only have to be downloaded once for each device. Loading many audio files to the device from the web page could cause it to appear unresponsive. If this happens, wait until the transfer is complete and then refresh the page.

The device uses the file name to determine when to download a new audio file. This means that if you used autoprovisioning to upload a file and then changed the contents of this file at the TFTP server, the device will not recognize that the file has changed (because the file name is the same).

Since audio files are stored in non-volatile memory, if autoprovisioning is disabled after they have been loaded to the board, the audio file settings will not change. You can force a change to the audio files on the board by clicking Restore Default on the Audio Configuration page or by changing the autoprovisioning file with "default" set as the file name.

#### 2.4.13.2 Get Autoprovisioning Template Button

The Get Autoprovisioning Template button allows the user to generate, download, edit, and then store an autoprovisioning template on the server that serves the autoprovisioning files for devices.

To generate an autoprovisioning template directly from the device, complete the following steps:

1. On the **Autoprovisioning** page, click on the **Get Autoprovisioning Template** button.

3. Choose a location to save the configuration file and click on **OK**. See Figure 2-30.

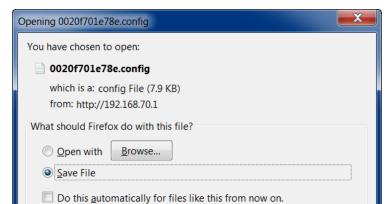

Figure 2-30. Configuration File

4. At this point, you can open and edit the autoprovisioning template to change the configuration settings in the template for the unit.

OK

Cancel

5. You can then upload the autoprovisioning file to a TFTP or HTTP server where the file can be loaded onto other devices.

#### 2.4.13.3 Time Zone Strings

The posix time zone string tells the internal date and time utilities how to handle daylight savings time for different time zones. Table 2-19 shows some common strings.

Table 2-19. Common Time Zone Strings

| Time Zone                    | Time Zone String                       |
|------------------------------|----------------------------------------|
| US Pacific time              | PST8PDT,M3.2.0/2:00:00,M11.1.0/2:00:00 |
| US Mountain time             | MST7MDT,M3.2.0/2:00:00,M11.1.0/2:00:00 |
| US Eastern Time              | EST5EDT,M3.2.0/2:00:00,M11.1.0/2:00:00 |
| Phoenix Arizona <sup>a</sup> | MST7                                   |
| US Central Time              | CST6DST,M3.2.0/2:00:00,M11.1.0/2:00:00 |

a. Phoenix, Arizona does not use daylight savings time.

Table 2-20 shows a breakdown of the parts that constitute the following time zone string:

#### CST6DST,M3.2.0/2:00:00,M11.1.0/2:00:00

Table 2-20. Time Zone String Parts

| Time Zone String<br>Part | Meaning                                                                          |
|--------------------------|----------------------------------------------------------------------------------|
| CST6CDT                  | The time zone offset from GMT and three character identifiers for the time zone. |
| CST                      | Central Standard Time                                                            |
| 6                        | The (hour) offset from GMT/UTC                                                   |
| CDT                      | Central Daylight Time                                                            |
| M3.2.0/2:00:00           | The date and time when daylight savings begins.                                  |
| M3                       | The third month (March)                                                          |
| .2                       | The 2nd occurrence of the day (next item) in the month                           |
| .0                       | Sunday                                                                           |
| /2:00:00                 | Time of day to change                                                            |
| M11.1.0/2:00:00          | The date and time when daylight savings ends.                                    |
| M11                      | The eleventh month (November)                                                    |
| .1                       | The 1st occurrence of the day (next item) in the month                           |
| .0                       | Sunday                                                                           |
| /2:00:00                 | Time of day to change                                                            |

Time Zone String Examples

Table 2-21 has some more examples of time zone strings.

Table 2-21. Time Zone String Examples

| Time Zone           | Time Zone String                  |
|---------------------|-----------------------------------|
| Tokyo <sup>a</sup>  | IST-9                             |
| Berlin <sup>b</sup> | CET-1MET,M3.5.0/1:00,M10.5.0/1:00 |

a. Tokyo does not use daylight savings time.

Time Zone Identifier A user-definable three or four character time zone identifier (such as PST, EDT, IST, MUT, etc) is needed at the beginning of the posix time zone string to properly set the time. However, the specific letters or numbers used for the time zone identifier are not important and can be any three or four letter or number combination that is chosen by the user. However, the time zone identifier cannot be blank.

Figure 2-31. Three or Four Character Time Zone Identifier

You can also use the following URL when a certain time zone applies daylight savings time:

http://www.timeanddate.com/time/dst/2011.html

b.For Berlin, daylight savings time starts on the last Sunday in March at

<sup>01:00</sup> UTC, and ends on the last Sunday in October at 01:00 UTC, and is one hour ahead of UTC.

World GMT Table

Table 2-22 has information about the GMT time in various time zones.

Table 2-22. World GMT Table

| Time Zone | City or Area Zone Crosses   |
|-----------|-----------------------------|
| GMT-12    | Eniwetok                    |
| GMT-11    | Samoa                       |
| GMT-10    | Hawaii                      |
| GMT-9     | Alaska                      |
| GMT-8     | PST, Pacific US             |
| GMT-7     | MST, Mountain US            |
| GMT-6     | CST, Central US             |
| GMT-5     | EST, Eastern US             |
| GMT-4     | Atlantic, Canada            |
| GMT-3     | Brazilia, Buenos Aries      |
| GMT-2     | Mid-Atlantic                |
| GMT-1     | Cape Verdes                 |
| GMT       | Greenwich Mean Time, Dublin |
| GMT+1     | Berlin, Rome                |
| GMT+2     | Israel, Cairo               |
| GMT+3     | Moscow, Kuwait              |
| GMT+4     | Abu Dhabi, Muscat           |
| GMT+5     | Islamabad, Karachi          |
| GMT+6     | Almaty, Dhaka               |
| GMT+7     | Bangkok, Jakarta            |
| GMT+8     | Hong Kong, Beijing          |
| GMT+9     | Tokyo, Osaka                |
| GMT+10    | Sydney, Melbourne, Guam     |
| GMT+11    | Magadan, Soloman Is.        |
| GMT+12    | Fiji, Wellington, Auckland  |

# $\bigwedge$

#### Caution

*Equipment Hazard*: Devices with a serial number that begins with 1861xxxxx can only run firmware versions 10.0.0 or later.

To upload the firmware from your computer:

1. Retrieve the latest Intercom firmware file from the VoIP Indoor Intercom with Keypad **Downloads** page at:

http://www.cyberdata.net/products/voip/digitalanalog/singlewireintercomindoorkeypadv3/downloads.html

- 2. Unzip the firmware version file. This file may contain the following:
- Firmware file
- Release notes
- 3. Log in to the Intercom home page as instructed in Section 2.4.3, "Log in to the Configuration Home Page".
- 4. Click the **Update Firmware** button to open the **Upgrade Firmware** page. See Figure 2-32.

Figure 2-32. Upgrade Firmware Page

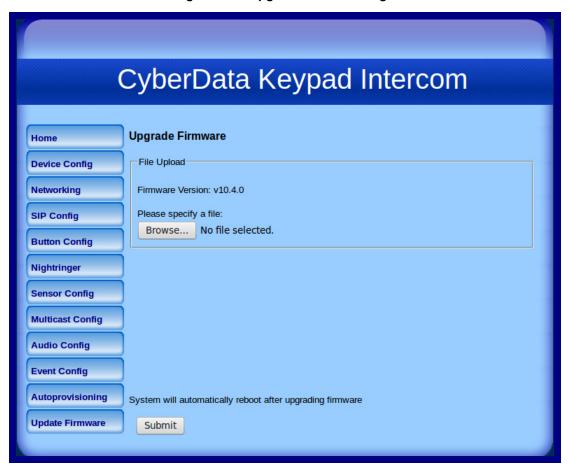

- 5. Click **Browse**, and then navigate to the location of the Intercom firmware file.
- 6. Click Submit.

Note This starts the upgrade process. Once the Intercom has uploaded the file, the **Uploading** Firmware countdown page appears, indicating that the firmware is being written to flash. The Intercom will automatically reboot when the upload is complete. When the countdown finishes, the Upgrade Firmware page will refresh. The uploaded firmware filename should be displayed in the system configuration (indicating successful upload and reboot).

Table 2-23 shows the web page items on the Upgrade Firmware page.

**Table 2-23. Firmware Upgrade Parameters** 

| Web Page Item    | Description                                                                                                    |
|------------------|----------------------------------------------------------------------------------------------------|
| File Upload      |                                                                                                    |
| Firmware Version | Shows the current firmware version.                                                                                  |
| Browse           | Use the <b>Choose File</b> button to navigate to the location of the Intercom firmware file that you want to upload. |
| Submit           | Click on the <b>Submit</b> button to automatically upload the selected firmware and reboot the system.               |

#### 2.5.1 Reboot the Intercom

To reboot a Intercom, log in to the web page as instructed in Section 2.4.3, "Log in to the Configuration Home Page".

1. Click Reboot (Figure 2-33). A normal restart will occur.

Figure 2-33. Reboot System Section

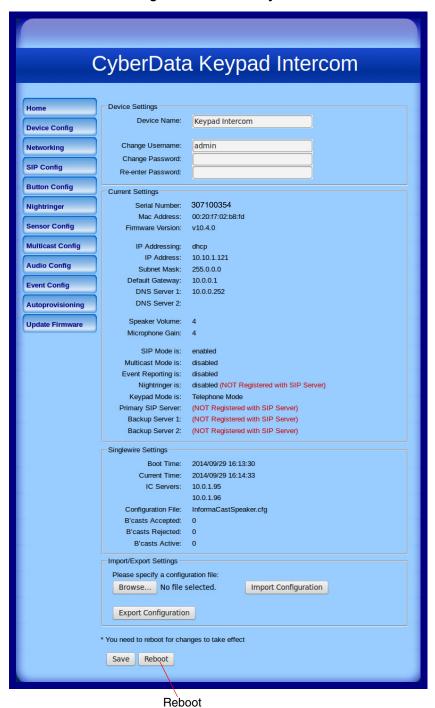

Operations Guide 930935A CyberData Corporation

# 2.6 Command Interface

Some functions on the device can be activated using simple POST commands to the web interface. The examples in Table 2-24 use the free unix utility, wget commands. However, any program that can send HTTP POST commands to the device should work.

## 2.6.1 Command Interface Post Commands

These commands require an authenticated session (a valid username and password to Note work).

**Table 2-24. Command Interface Post Commands** 

| Device Action                                                                  | HTTP Post Command <sup>a</sup>                                                                                                    |  |
|--------------------------------------------------------------------------------|----------------------------------------------------------------------------------------------------|--|
| Trigger relay (for configured delay)                                           | wgetuser adminpassword adminauth-no-challengequiet -<br>O /dev/null "http://10.0.3.71/cgi-bin/command.cgi"post-data<br>"test_relay=yes"       |  |
| Place call to extension (example: extension 130)                               | wgetuser adminpassword adminauth-no-challengequiet -<br>O /dev/null "http://10.0.3.71/cgi-bin/command.cgi"post-data<br>"call=130"             |  |
| Place point-to-point call <sup>b</sup> (example: IP phone address = 10.0.3.72) | wgetuser adminpassword adminauth-no-challengequiet -<br>O /dev/null "http://10.0.3.71/cgi-bin/command.cgi"post-data<br>"call=10.0.3.72"       |  |
| Terminate active call                                                          | wgetuser adminpassword adminauth-no-challengequiet -<br>O /dev/null "http://10.0.3.71/cgi-bin/command.cgi"post-data<br>"terminate=yes"        |  |
| Force reboot                                                                   | wgetuser adminpassword adminauth-no-challengequiet -<br>O /dev/null "http://10.0.3.71/cgi-bin/command.cgi"post-data<br>"reboot=yes"           |  |
| Test Audio button                                                              | wgetuser adminpassword adminauth-no-challengequiet -<br>O /dev/null "http://10.0.3.71/cgi-bin/command.cgi"post-data<br>"test_audio=yes"       |  |
| Announce IP address                                                            | wgetuser adminpassword adminauth-no-challengequiet -<br>O /dev/null "http://10.0.3.71/cgi-bin/command.cgi"post-data<br>"speak_ip_address=yes" |  |
| Play the "0" audio file                                                        | wgetuser adminpassword adminauth-no-challengequiet -<br>O /dev/null "http://10.0.3.71/cgi-bin/audioconfig.cgi"post-data<br>"play_0=yes"       |  |
| Play the "1" audio file                                                        | wgetuser adminpassword adminauth-no-challengequiet -O /dev/null "http://10.0.3.71/cgi-bin/audioconfig.cgi"post-data "play_1=yes"              |  |
| Play the "2" audio file                                                        | wgetuser adminpassword adminauth-no-challengequiet -<br>O /dev/null "http://10.0.3.71/cgi-bin/audioconfig.cgi"post-data<br>"play_2=yes"       |  |
| Play the "3" audio file                                                        | wgetuser adminpassword adminauth-no-challengequiet -<br>O /dev/null "http://10.0.3.71/cgi-bin/audioconfig.cgi"post-data<br>"play_3=yes"       |  |

Operations Guide 930935A CyberData Corporation

Table 2-24. Command Interface Post Commands (continued)

| Device Action                                        | HTTP Post Command <sup>a</sup>                                                                                                    |
|------------------------------------------------------|----------------------------------------------------------------------------------------------------|
| Play the "4" audio file                              | wgetuser adminpassword adminauth-no-challengequiet -O /dev/null "http://10.0.3.71/cgi-bin/audioconfig.cgi"post-data "play_4=yes"                        |
| Play the "5" audio file                              | wgetuser adminpassword adminauth-no-challengequiet -O /dev/null "http://10.0.3.71/cgi-bin/audioconfig.cgi"post-data "play_5=yes"                        |
| Play the "6" audio file                              | wgetuser adminpassword adminauth-no-challengequiet -O /dev/null "http://10.0.3.71/cgi-bin/audioconfig.cgi"post-data "play_6=yes"                        |
| Play the "7" audio file                              | wgetuser adminpassword adminauth-no-challengequiet -O /dev/null "http://10.0.3.71/cgi-bin/audioconfig.cgi"post-data "play_7=yes"                        |
| Play the "8" audio file                              | wgetuser adminpassword adminauth-no-challengequiet -<br>O /dev/null "http://10.0.3.71/cgi-bin/audioconfig.cgi"post-data<br>"play_8=yes"                 |
| Play the "9" audio file                              | wgetuser adminpassword adminauth-no-challengequiet -O /dev/null "http://10.0.3.71/cgi-bin/audioconfig.cgi"post-data "play_9=yes"                        |
| Play the "Dot" audio file                            | wgetuser adminpassword adminauth-no-challengequiet -<br>O /dev/null "http://10.0.3.71/cgi-bin/audioconfig.cgi"post-data<br>"play_d=yes"                 |
| Play the "Audio Test" audio file (from Audio Config) | wgetuser adminpassword adminauth-no-challengequiet -<br>O /dev/null "http://10.0.3.71/cgi-bin/audioconfig.cgi"post-data<br>"play_audiotest=yes"         |
| Play the "Page Tone" audio file                      | wgetuser adminpassword adminauth-no-challengequiet -O /dev/null "http://10.0.3.71/cgi-bin/audioconfig.cgi"post-data "play_pagetone=yes"                 |
| Play the "Your IP Address Is" audio file             | wgetuser adminpassword adminauth-no-challengequiet -O /dev/null "http://10.0.3.71/cgi-bin/audioconfig.cgi"post-data "play_youripaddressis=yes"          |
| Play the "Rebooting" audio file                      | wgetuser adminpassword adminauth-no-challengequiet -O /dev/null "http://10.0.3.71/cgi-bin/audioconfig.cgi"post-data "play_rebooting=yes"                |
| Play the "Restoring Default" audio file              | wgetuser adminpassword adminauth-no-challengequiet -<br>O /dev/null "http://10.0.3.71/cgi-bin/audioconfig.cgi"post-data<br>"play_restoringdefault=yes"  |
| Play the "Ringback tone" audio file                  | wgetuser adminpassword adminauth-no-challengequiet -O /dev/null "http://10.0.3.71/cgi-bin/audioconfig.cgi"post-data "play_ringback=yes"                 |
| Play the "Ring tone" audio file                      | wgetuser adminpassword adminauth-no-challengequiet -O /dev/null "http://10.0.3.71/cgi-bin/audioconfig.cgi"post-data "play_ringtone=yes"                 |
| Play the "Intrusion Sensor Triggered" audio file     | wgetuser adminpassword adminauth-no-challengequiet -O /dev/null "http://10.0.3.71/cgi-bin/audioconfig.cgi"post-data "play_intrusionsensortriggered=yes" |
| Play the "Door Ajar" audio file                      | wgetuser adminpassword adminauth-no-challengequiet -O /dev/null "http://10.0.3.71/cgi-bin/audioconfig.cgi"post-data "play_doorajar=yes"                 |

Operations Guide 930935A CyberData Corporation

Table 2-24. Command Interface Post Commands (continued)

| Device Action                              | HTTP Post Command <sup>a</sup>                                                                                                    |
|--------------------------------------------|----------------------------------------------------------------------------------------------------|
| Play the "Night Ring" audio file           | wgetuser adminpassword adminauth-no-challengequiet -<br>O /dev/null "http://10.0.3.71/cgi-bin/audioconfig.cgi"post-data<br>"play_nightring=yes"         |
| Delete the "0" audio file                  | wgetuser adminpassword adminauth-no-challengequiet -O /dev/null "http://10.0.3.71/cgi-bin/audioconfig.cgi"post-data "delete_0=yes"                      |
| Delete the "1" audio file                  | wgetuser adminpassword adminauth-no-challengequiet -O /dev/null "http://10.0.3.71/cgi-bin/audioconfig.cgi"post-data "delete_1=yes"                      |
| Delete the "2" audio file                  | wgetuser adminpassword adminauth-no-challengequiet -O /dev/null "http://10.0.3.71/cgi-bin/audioconfig.cgi"post-data "delete_2=yes"                      |
| Delete the "3" audio file                  | wgetuser adminpassword adminauth-no-challengequiet -O /dev/null "http://10.0.3.71/cgi-bin/audioconfig.cgi"post-data "delete_3=yes"                      |
| Delete the "4" audio file                  | wgetuser adminpassword adminauth-no-challengequiet -O /dev/null "http://10.0.3.71/cgi-bin/audioconfig.cgi"post-data "delete_4=yes"                      |
| Delete the "5" audio file                  | wgetuser adminpassword adminauth-no-challengequiet -O /dev/null "http://10.0.3.71/cgi-bin/audioconfig.cgi"post-data "delete_5=yes"                      |
| Delete the "6" audio file                  | wgetuser adminpassword adminauth-no-challengequiet -O /dev/null "http://10.0.3.71/cgi-bin/audioconfig.cgi"post-data "delete_6=yes"                      |
| Delete the "7" audio file                  | wgetuser adminpassword adminauth-no-challengequiet -O /dev/null "http://10.0.3.71/cgi-bin/audioconfig.cgi"post-data "delete_7=yes"                      |
| Delete the "8" audio file                  | wgetuser adminpassword adminauth-no-challengequiet -O /dev/null "http://10.0.3.71/cgi-bin/audioconfig.cgi"post-data "delete_8=yes"                      |
| Delete the "9" audio file                  | wgetuser adminpassword adminauth-no-challengequiet -O /dev/null "http://10.0.3.71/cgi-bin/audioconfig.cgi"post-data "delete_9=yes"                      |
| Delete the "Audio Test" audio file         | wgetuser adminpassword adminauth-no-challengequiet -<br>O /dev/null "http://10.0.3.71/cgi-bin/audioconfig.cgi"post-data<br>"delete_audiotest=yes"       |
| Delete the "Page Tone" audio file          | wgetuser adminpassword adminauth-no-challengequiet -<br>O /dev/null "http://10.0.3.71/cgi-bin/audioconfig.cgi"post-data<br>"delete_pagetone=yes"        |
| Delete the "Your IP Address Is" audio file | wgetuser adminpassword adminauth-no-challengequiet -<br>O /dev/null "http://10.0.3.71/cgi-bin/audioconfig.cgi"post-data<br>"delete_youripaddressis=yes" |
| Delete the "Rebooting" audio file          | wgetuser adminpassword adminauth-no-challengequiet -<br>O /dev/null "http://10.0.3.71/cgi-bin/audioconfig.cgi"post-data<br>"delete_rebooting=yes"       |
| Delete the "Restoring Default" audio file  | wgetuser adminpassword adminauth-no-challengequiet -O /dev/null "http://10.0.3.71/cgi-bin/audioconfig.cgi"post-data "delete_restoringdefault=yes"       |

Operations Guide 930935A CyberData Corporation

Table 2-24. Command Interface Post Commands (continued)

| Device Action                                          | HTTP Post Command <sup>a</sup>                                                                                                    |
|--------------------------------------------------------|----------------------------------------------------------------------------------------------------|
| Delete the "Ringback tone" audio file                  | wgetuser adminpassword adminauth-no-challengequiet - O /dev/null "http://10.0.3.71/cgi-bin/audioconfig.cgi"post-data "delete_ringback=yes"                 |
| Delete the "Ring tone" audio file                      | wgetuser adminpassword adminauth-no-challengequiet - O /dev/null "http://10.0.3.71/cgi-bin/audioconfig.cgi"post-data "delete_ringtone=yes"                 |
| Delete the "Intrusion Sensor Triggered" audio file     | wgetuser adminpassword adminauth-no-challengequiet - O /dev/null "http://10.0.3.71/cgi-bin/audioconfig.cgi"post-data "delete_intrusionsensortriggered=yes" |
| Delete the "Door Ajar" audio file                      | wgetuser adminpassword adminauth-no-challengequiet - O /dev/null "http://10.0.3.71/cgi-bin/audioconfig.cgi"post-data "delete_doorajar=yes"                 |
| Delete the "Night Ring" audio file                     | wgetuser adminpassword adminauth-no-challengequiet -<br>O /dev/null "http://10.0.3.71/cgi-bin/audioconfig.cgi"post-data<br>"delete_nightring=yes"          |
| Trigger the Door Sensor Test (Sensor Config page)      | wgetuser adminpassword adminauth-no-challengequiet - O /dev/null "http://10.0.3.71/cgi-bin/sensorconfig.cgi"post-data "doortest=yes"                       |
| Trigger the Intrusion Sensor Test (Sensor Config page) | wgetuser adminpassword adminauth-no-challengequiet - O /dev/null "http://10.0.3.71/cgi-bin/sensorconfig.cgi"post-data "intrusiontest=yes"                  |

a. Type and enter all of each http POST command on one line.

Operations Guide 930935A CyberData Corporation

b. Must be in point-to-point mode see Section 2.4.6.1, "Point-to-Point Configuration"

# Appendix A: Mounting the VoIP Indoor Intercom with Keypad

# A.1 Mount the Intercom

Before you mount the VoIP Indoor Intercom with Keypad, make sure that you have received all of the parts. Refer to Table A-1 and Table A-2.

Table A-1. Wall Mounting Components (Part of the Accessory Kit)

| Quantity | Part Name                        | Illustration                                                                                                    |
|----------|----------------------------------|----------------------------------------------------------------------------------------------------|
| 4        | #6 x 1.25-inch Sheet Metal Screw |                                                                                                    |
| 4        | #6 Plastic Anchor                | O General Control of the Control of the Control of |

Table A-2. Gang Box Mounting Components (Part of the Accessory Kit)

| Quantity | Part Name                                                  | Illustration |
|----------|------------------------------------------------------------|--------------|
| 4        | #6 x 3/8-inch Pan Head Phillips Machine Screw <sup>a</sup> |              |

a. Only two screws are needed for a 1-Gang Box.

Figure A-34 shows a wall mounting option.

Figure A-34. Wall Mounting Option

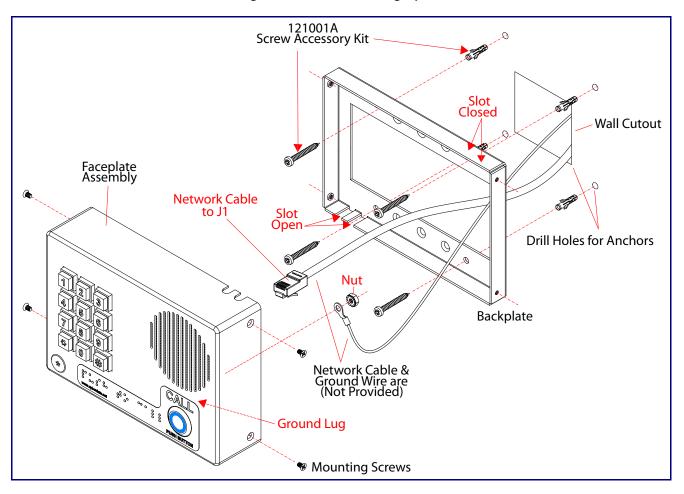

Figure A-35 shows a 1-Gang Box and a 2-Gang Box mounting option.

Figure A-35. Gang Box Mounting

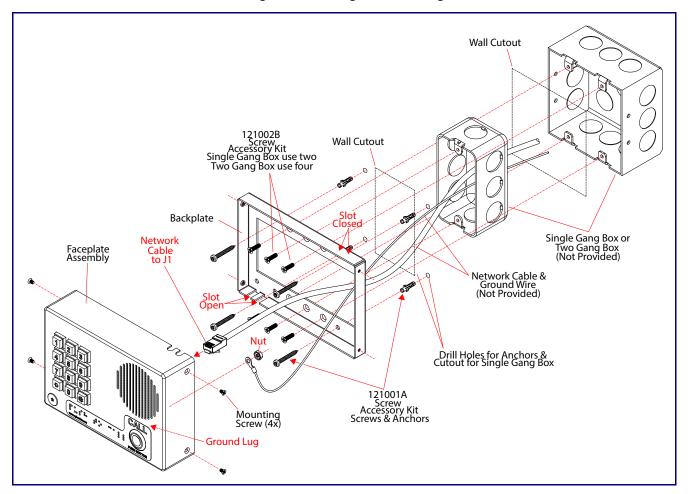

# A.2 Dimensions

Figure A-1. Unit Dimensions—Front and Side View

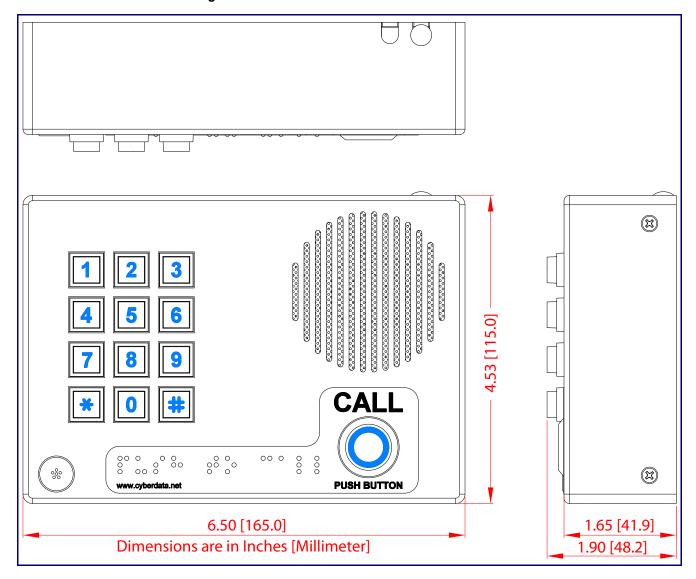

CyberData Corporation

Figure A-2. PCB Dimensions and Intrusion Sensor Range

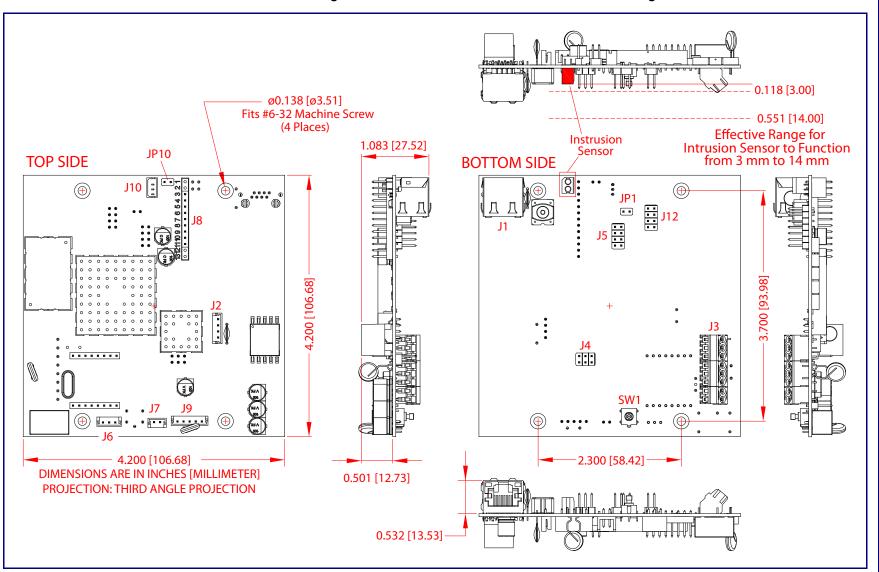

# Appendix B: Setting up a TFTP Server

# B.1 Set up a TFTP Server

Autoprovisioning requires a TFTP server for hosting the configuration file.

#### **B.1.1** In a LINUX Environment

To set up a TFTP server on LINUX:

- 1. Create a directory dedicated to the TFTP server, and move the files to be uploaded to that directory.
- 2. Run the following command where /tftpboot/ is the path to the directory you created in Step 1: the directory that contains the files to be uploaded. For example:

```
in.tftpd -l -s /tftpboot/your_directory_name
```

#### B.1.2 In a Windows Environment

You can find several options online for setting up a Windows TFTP server. This example explains how to use the Solarwinds freeware TFTP server, which you can download at:

http://www.cyberdata.net/support/voip/solarwinds.html

To set up a TFTP server on Windows:

- 1. Install and start the software.
- Select File/Configure/Security tab/Transmit Only.
- Make a note of the default directory name, and then move the firmware files to be uploaded to that directory.

# Appendix C: Troubleshooting/Technical Support

# C.1 Frequently Asked Questions (FAQ)

To see a list of frequently asked questions for your product, do the following:

1. Go to the following URL:

http://www.cyberdata.net/products/voip/digitalanalog/singlewireintercomindoorkeypadv3/fags.html

2. Go to the support page for your product, and click on the FAQs tab.

# C.2 Documentation

The documentation for this product is released in an English language version only. You can download PDF copies of CyberData product documentation by doing the following:

1. Go to the following URL:

http://www.cyberdata.net/products/voip/digitalanalog/singlewireintercomindoorkeypadv3/docs.html

2. Go to the support page for your product, and click on the **Documentation** tab.

# C.3 Contact Information

Contact CyberData Corporation

3 Justin Court

Monterey, CA 93940 USA www.CyberData.net

Phone: 800-CYBERDATA (800-292-3732)

Fax: 831-373-4193

Sales Sales 831-373-2601 Extension 334

Technical Support The fastest way to get technical support for your VoIP product is to submit a VoIP Technical

Support form at the following website:

#### http://www.cyberdata.net/support/contactsupportvoip.php

The Support Form initiates a ticket which CyberData uses for tracking customer requests. Most importantly, the Support Form tells us which PBX system and software version that you are using, the make and model of the switch, and other important information. This information is essential for troubleshooting. Please also include as much detail as possible in the **Comments** section of the Support Form.

Phone: (831) 373-2601, Ext. 333 Email: support@cyberdata.net

Returned Materials Authorization To return the product, contact the Returned Materials Authorization (RMA) department:

Phone: 831-373-2601, Extension 136

Email: RMA@CyberData.net

When returning a product to CyberData, an approved CyberData RMA number must be printed on the outside of the original shipping package. Also, RMA numbers require an active VoIP Technical Support ticket number. A product will not be accepted for return without an approved RMA number. Send the product, in its original package, to the following address:

CyberData Corporation

3 Justin Court Monterey, CA 93940

Attention: RMA "your RMA number"

RMA Status Form

If you need to inquire about the repair status of your product(s), please use the CyberData RMA Status form at the following web address:

http://www.cyberdata.net/support/rmastatus.html

# C.4 Warranty

CyberData warrants its product against defects in material or workmanship for a period of two years from the date of purchase. Should the product fail Within Warranty, CyberData will repair or replace the product free of charge. This warranty includes all parts and labor.

Should the product fail Out of the Warranty period, a flat rate repair charge of one half of the purchase price of the product will be assessed. Repairs that are Within Warranty period but are damaged by improper installation, modification, or abuse are deemed Out of Warranty and will be charged at the Out of Warranty rate. A device is deemed Out of Warranty when its purchase date is longer than two years or when the device has been damaged due to human error during installation, modification, or abuse. A replacement unit will be offered at full cost if the device cannot be repaired.

**End of Life Devices out of warranty** are included under this policy. However, End of Life devices are not eligible for our Spare in the Air program. End of Life devices are devices that are no longer produced or sold. Therefore, we cannot offer a Spare in the Air replacement. Technical support is still available for these devices. However, no firmware revisions or updates will be scheduled. If an End of Life device cannot be repaired, a replacement of a current version of the device may be offered at MSRP.

Products shipped to CyberData, both within and out of warranty, are shipped at the expense of the customer. CyberData will pay return shipping charges for repaired products.

CyberData shall not under any circumstances be liable to any person for any special, incidental, indirect or consequential damages, including without limitation, damages resulting from use or malfunction of the products, loss of profits or revenues or costs of replacement goods, even if CyberData is informed in advance of the possibility of such damages.

#### C.4.1 Warranty & RMA Returns within the United States

If service is required, you must contact CyberData Technical Support prior to returning any products to CyberData. Our Technical Support staff will determine if your product should be returned to us for further inspection. If Technical Support determines that your product needs to be returned to CyberData, an RMA number will be issued to you at this point.

Your issued RMA number must be printed on the outside of the shipping box. No product will be accepted for return without an approved RMA number. The product in its original package should be sent to the following address:

CyberData Corporation

3 Justin Court.

Monterey, CA 93940

Attn: RMA "xxxxxx"

## C.4.2 Warranty & RMA Returns outside of the United States

If you purchased your equipment through an authorized international distributor or reseller, please contact them directly for product repairs.

#### C.4.3 Spare in the Air Policy

CyberData now offers a *Spare in the Air* no wait policy for warranty returns within the United States and Canada. More information about the *Spare in the Air* policy is available at the following web address:

http://www.cyberdata.net/support/warranty/spareintheair.html

#### C.4.4 Return and Restocking Policy

For our authorized distributors and resellers, please refer to your CyberData Service Agreement for information on our return guidelines and procedures.

For End Users, please contact the company that you purchased your equipment from for their return policy.

#### C.4.5 Warranty and RMA Returns Page

The most recent warranty and RMA information is available at the CyberData Warranty and RMA Returns Page at the following web address:

http://www.cyberdata.net/support/warranty/index.html

## Index

#### **Numerics**

100 Mbps indicator light 1616 AWG gauge wire 9

#### A

AC voltages 2 act light 16 activate relay (door sensor) 43 activate relay (intrusion sensor) 43 address, configuration login 21 alternative power input 5 announcing a device's IP address 17 audio configuration 46 night ring tone parameter 48 audio configuration page 46 audio encodings 4 audio files, user-created 49 autoprovision at time (HHMMSS) 58 autoprovision when idle (in minutes > 10) 58 autoprovisioning 58, 59 autoprovisioned audio files 60 autoprovisioned firmware upgrades 60 autoprovisioning autoupdate 60 autoprovisioning from DHCP 59 autoprovisioning server (IP address) 60 get autoprovisioning template button 58 autoprovisioning autoupdate (in minutes) 58 autoprovisioning configuration 57, 58 autoprovisioning filename 58 autoprovisioning server (IP Address) 58 auxiliary relay wiring diagram 9, 11 auxiliary relay, 1A at 30 VDC 5

#### B

backup SIP server 1 31 backup SIP server 2 31 backup SIP servers, SIP server backups 31 baud rate verifying 16 boost (volume) 25

#### C

call button indicator light 8 changing the web access password 24 Chrome (web browser) 5 Cisco SRST 31 command interface 67 commands 67 configurable parameters 23, 25, 28, 31, 65 configuration audio 46 default IP settings 19 door sensor 41 intrusion sensor 41 SIP 30 using Web interface 19 configuration home page 21 configuration page configurable parameters 23, 25, 28 connector functions 14 connector locations 14, 15 contact information 78 contact information for CyberData 78 CyberData contact information 78

#### D

default gateway 19 intercom settings 81 IP address 19 subnet mask 19 username and password 19 web login username and password 21 default gateway 19, 28 default intercom settings 17 default IP settings 19 default login address 21 device configuration 24 device configuration parameters 58 the device configuration page 57 device configuration page 24, 34, 35 device configuration parameters 25 device configuration password changing for web configuration access 24 **DHCP Client 4** DHCP IP addressing 28 dial out call 38

| dial out extension (intrusion sensor) 43<br>dial out extension strings 38<br>dimensions 5, 71 | green link light 16                                       |
|-----------------------------------------------------------------------------------------------|-----------------------------------------------------------|
| pcb dimensions and intrusion sensor range 75 unit dimensions—front and side view 74           | H                                                         |
| discovery utility program 21                                                                  | homo nogo 21                                              |
| DNS server 28<br>door sensor 41, 42, 48                                                       | home page 21<br>http POST command 67                      |
| activate relay 43                                                                             | http web-based configuration 4                            |
| door open timeout 42                                                                          |                                                           |
| door sensor normally closed 42                                                                |                                                           |
| flash button LED 43                                                                           | 1                                                         |
| play audio locally 43                                                                         | •                                                         |
| door strike intermediate relay 12, 13<br>download protocol, HTTP or TFTP 58                   | identifier names (PST, EDT, IST, MUT) 62                  |
| DTMF                                                                                          | identifying your product 1                                |
| DTMF activation plays tone 25                                                                 | import configuration button 23                            |
| DTMF activation plays tone 25                                                                 | import settings 23                                        |
| DTMF tones 38                                                                                 | import/export settings 23                                 |
| DTMF tones (using rfc2833) 38                                                                 | indicator light 8 installation, typical intercom system 2 |
| dual speeds 16                                                                                | intercom configuration                                    |
|                                                                                               | default IP settings 19                                    |
| _                                                                                             | intercom configuration page                               |
| E                                                                                             | configurable parameters 31, 65                            |
|                                                                                               | Internet Explorer (web browser) 5                         |
| enable night ring events 53                                                                   | intrusion sensor 41, 43                                   |
| ethernet I/F 5                                                                                | activate relay 43<br>dial out extension 43                |
| event configuration enable night ring events 53                                               | flash button LED 43                                       |
| event configuration page 52                                                                   | play audio locally 43                                     |
| expiration time for SIP server lease 32, 40                                                   | IP address 19, 28                                         |
| export configuration button 23                                                                | IP addressing 28                                          |
| export settings 23                                                                            | default                                                   |
|                                                                                               | IP addressing setting 19                                  |
| F                                                                                             |                                                           |
|                                                                                               | J                                                         |
| factory default settings 17                                                                   | J3 terminal block, 16 AWG gauge wire 9                    |
| how to set 18  Firefax (web browser) 5                                                        | J3 terminal block, 16 AVVG gauge wire 9                   |
| Firefox (web browser) 5 firmware                                                              |                                                           |
| where to get the latest firmware 64                                                           | V                                                         |
| flash button LED (door sensor) 43                                                             | K                                                         |
| flash button LED (intrusion sensor) 43                                                        |                                                           |
|                                                                                               | keypad configuration page 34                              |
| G                                                                                             |                                                           |
|                                                                                               | L                                                         |
| gang box mounting 73                                                                          | logge CID content asymitation times 00, 40                |
| get autoprovisioning from DHCP 58                                                             | lease, SIP server expiration time 32, 40 lengthy pages 45 |
| get autoprovisioning template 58                                                              | link light 16                                             |
| get autoprovisioning template button 58 GMT table 63                                          | Linux, setting up a TFTP server on 76                     |
| GMT time 63                                                                                   | local SIP port 31                                         |

POST command 67 log in address 21 power input 5 alternative 5 priority M assigning 45 product mounting 71 configuring 19 illustration of intercom mounting process 71 parts list 6 mounting an intercom 71 product features 3 Mozilla Firefox (web browser) 5 product overview multicast configuration 44 product features 3 Multicast IP Address 45 product specifications 5 supported protocols 4 supported SIP servers 4 typical system installation 2 Ν product specifications 5 protocol 5 navigation (web page) 20 protocols supported 4 navigation table 20 network activity, verifying 16 network parameters 28 R nightring tones 45 Nightringer 9, 61 nightringer settings 39 reboot 65, 66 NTP server 58 regulatory compliance 5 remote SIP port 31 reset test function management button 17 resetting the IP address to the default 71 restoring factory default settings 17, 81 restoring the factory default settings 18 on-board relav 10 return and restocking policy 80 operating temperature 5 ringtones 45 orange link light 16 lengthy pages 45 output 5 RJ-45 14 RMA returned materials authorization 78 RMA status 78 rport discovery setting, disabling 32 RTFM button 17 RTFM jumper 17, 18 packet time 4 RTP/AVP 4 pages (lengthy) 45 part number 5 parts list 6 S password for SIP server login 31 login 21 Safari (web browser) 5 restoring the default 19 sales 78 payload types 5 security code 38 pcb dimensions and intrusion sensor range 75 sensor setup page 42 play audio locally (door sensor) 43 sensor setup parameters 41 play audio locally (intrusion sensor) 43 sensors 42 point-to-point configuration 32 server address, SIP 31 port service 78 local SIP 31

remote SIP 31

timezone string 58

posix timezone string

set the time from the NTP server 58

setting up an intercom 9

set time with external NTP server on boot 58

settings, default 17 enable SIP operation 31 local SIP port 31 user ID 31 SIP (session initiation protocol) 4 SIP configuration 30 SIP Server 31 SIP configuration parameters outbound proxy 31, 40 registration and expiration, SIP server lease 32, 40 user ID, SIP 31 SIP registration 31 SIP remote SIP port 31 SIP server 31 password for login 31 SIP servers supported 4 user ID for login 31 SIP settings 31, 32 Spare in the Air Policy 80 SRST 31 static IP addressing 28 Stored Network Settings 28 subnet mask 19, 28 supported protocols 4

#### Т

tech support 78
technical support, contact information 78
terminal block, 16 AWG gauge wire 9
TFTP server 4, 76
time zone string examples 62
triggering a dial out call or security code 38

#### U

unit dimensions—front and side view 74
user ID
for SIP server login 31
username
changing for web configuration access 24
default for web configuration access 21
restoring the default 19

#### V

verifying
baud rate 16
network activity 16
network connectivity 16

VLAN ID 29 VLAN Priority 29 VLAN tagging support 29 VLAN tags 29 volume boost 25

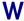

wall mounting option 72 warranty 5, 79 warranty & RMA returns outside of the United States 80 warranty and RMA returns page 80 warranty policy at CyberData 79 web access password 19 web access username 19 web configuration log in address 21 web page navigation 20 web page navigation 20 web-based intercom configuration 19 wget, free unix utility 67 Windows, setting up a TFTP server on 76 wiring the circuit 11 devices less than 1A at 30 VDC 11

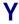

yellow act light 16 yellow link light 16